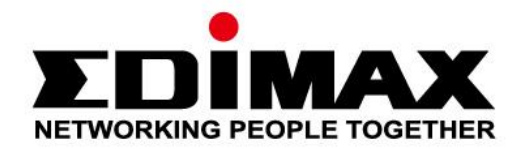

# **EW-7811Un V2**

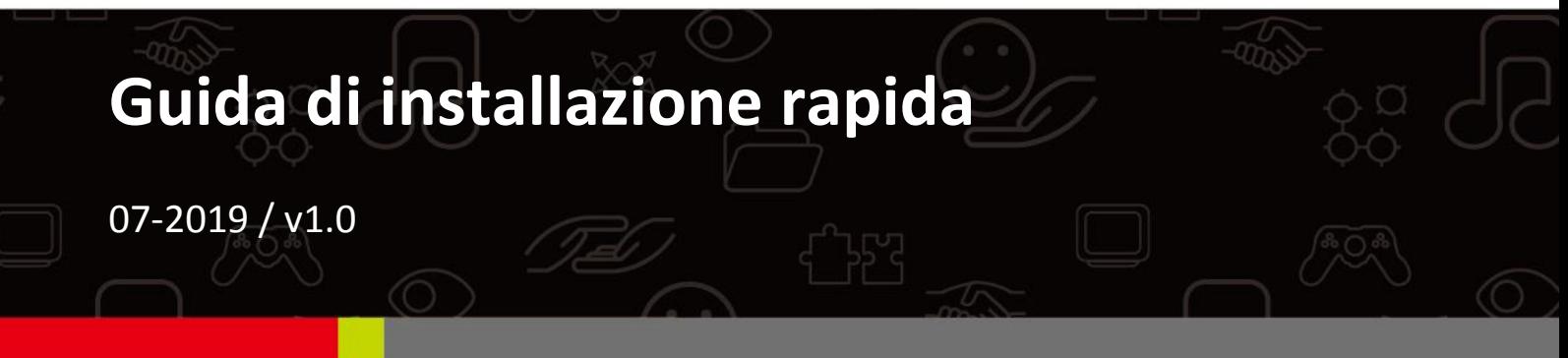

#### **Edimax Technology Co., Ltd.**

No. 278, Xinhu 1st Rd., Neihu Dist., Taipei City, Taiwan Email: support@edimax.com.tw

#### **Edimax Technology Europe B.V.**

Fijenhof 2, 5652 AE Eindhoven, The Netherlands Email: support@edimax.nl

#### **Edimax Computer Company**

3444 De La Cruz Blvd., Santa Clara, CA 95054, USA Live Tech Support: 1(800) 652-6776 Email: support@edimax.com

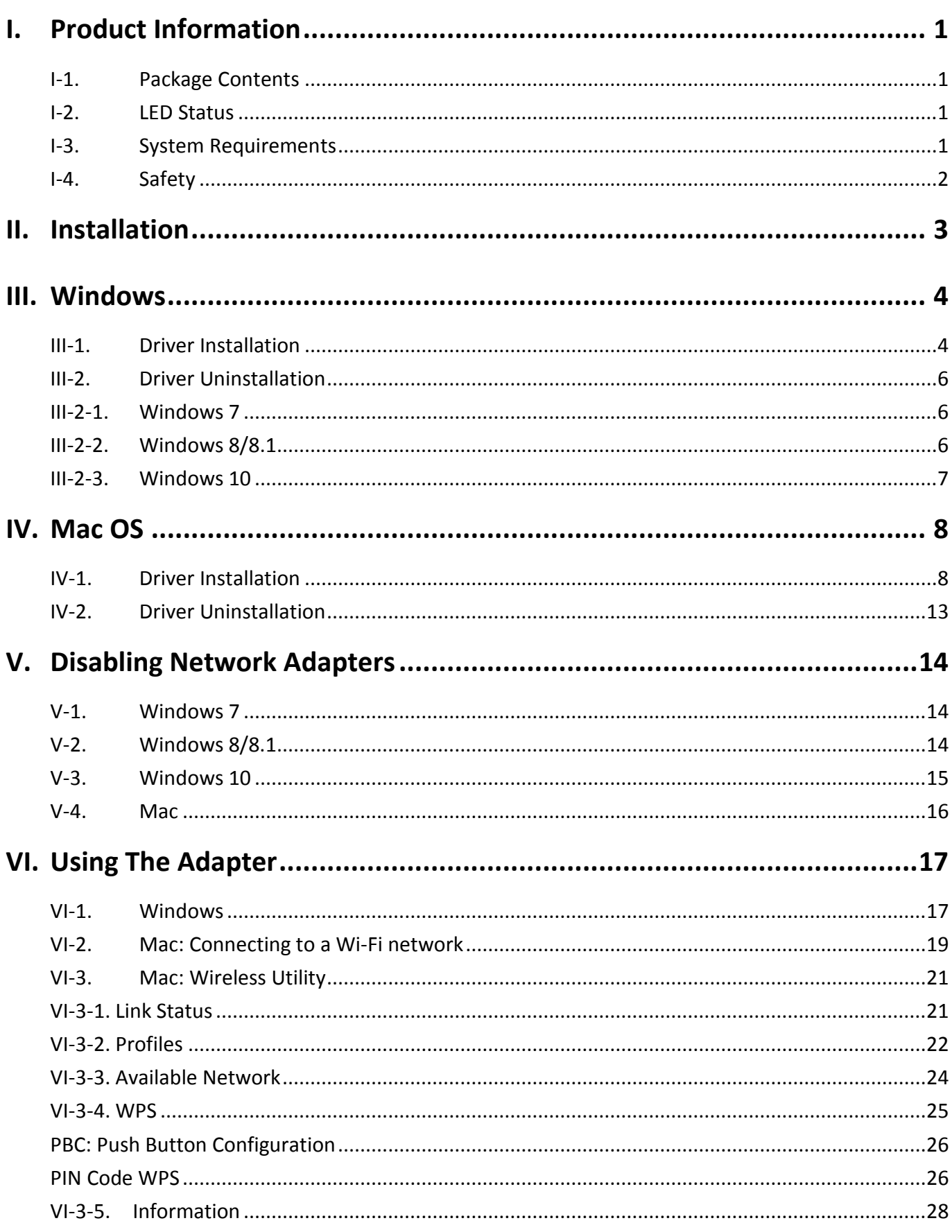

## <span id="page-2-1"></span><span id="page-2-0"></span>**I-1. Contenuti della confezione**

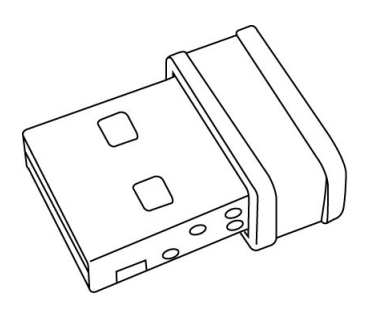

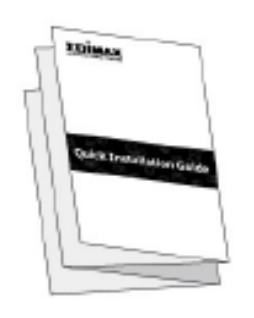

*EW-7811Un V2 QIG*

<span id="page-2-2"></span>**I-2. LED di stato**

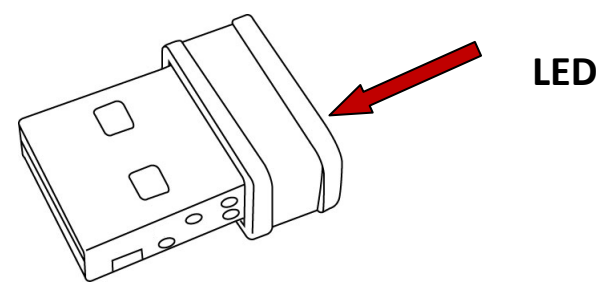

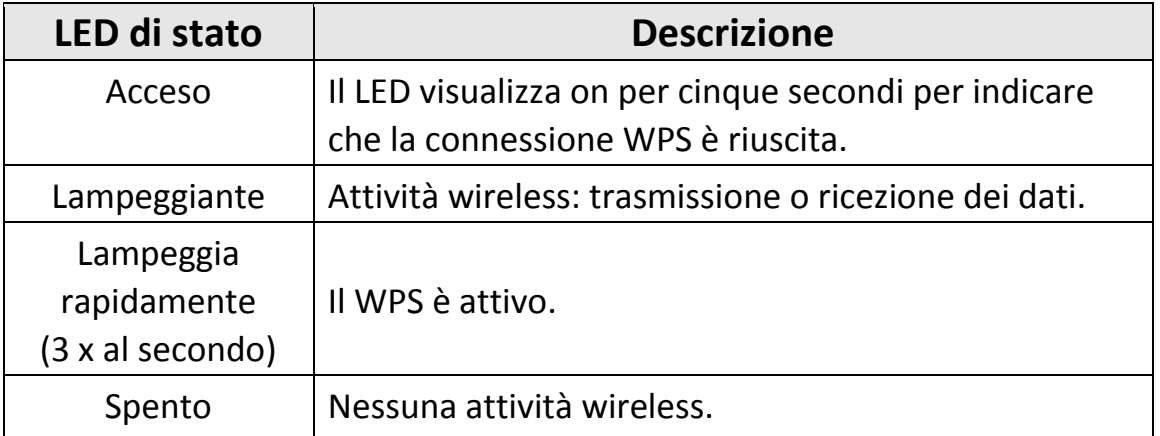

## <span id="page-2-3"></span>**I-3. Requisiti di sistema**

- Windows 7/8/8.1/10~, Mac OS 10.13~, Linux Kernel 2.6~4.15
- Porta USB 2.0
- Hard Disk: 100MB

## <span id="page-3-0"></span>**I-4. Sicurezza**

Per garantire l'uso sicuro del dispositivo e la sicurezza degli utenti, leggere e attenersi alle seguenti istruzioni di sicurezza.

- **1.** L'adattatore wireless è progettato esclusivamente per l'uso interno; non posizionare l'adattatore wireless all'aperto.
- **2.** Non posizionare l'adattatore wireless all'interno o nei pressi di luoghi caldi/umidi, come la cucina o il bagno.
- **3.** L'adattatore wireless contiene parti piccole che risultano pericolose per bambini piccoli al di sotto dei 3 anni. Tenere l'adattatore wireless fuori dalla portata dei bambini.
- **4.** Non collocare l'adattatore wireless su carta, tessuto o altri materiali infiammabili. L'adattatore wireless si scalderà durante l'uso.
- **5.** All'interno dell'adattatore wireless non sono presenti elementi riparabili dall'utilizzatore. Se si dovessero riscontrare malfunzionamenti del prodotto, rivolgersi al rivenditore presso il quale è stato acquistato per richiedere assistenza.
- **6.** L'adattatore wireless è un dispositivo elettrico e, in quanto tale, occorre interromperne immediatamente l'uso nel caso in cui dovesse bagnarsi per qualsiasi ragione. Rivolgersi a un elettricista esperto per ricevere ulteriore assistenza.

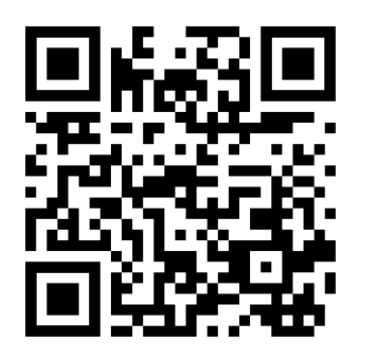

Scaricare qui i materiali relativi al prodotto <https://www.edimax.com/download>

<span id="page-4-0"></span>**1.** Accendere il computer e inserire l'adattatore USB in una porta USB disponibile del computer.

*No*<sup>2</sup>: sercitare mai la forza per inserire l'adattatore USB.

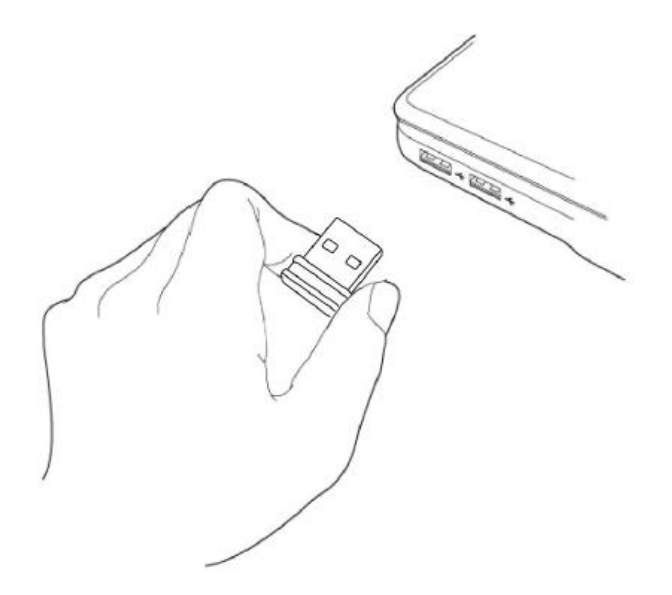

- **2.** Scarica il driver da<https://www.edimax.com/download>
- **3.** Se si apre la finestra dell'Installazione Guidata Hardware/Driver come illustrato a sinistra, fare clic su "Annulla" o "Chiudi".

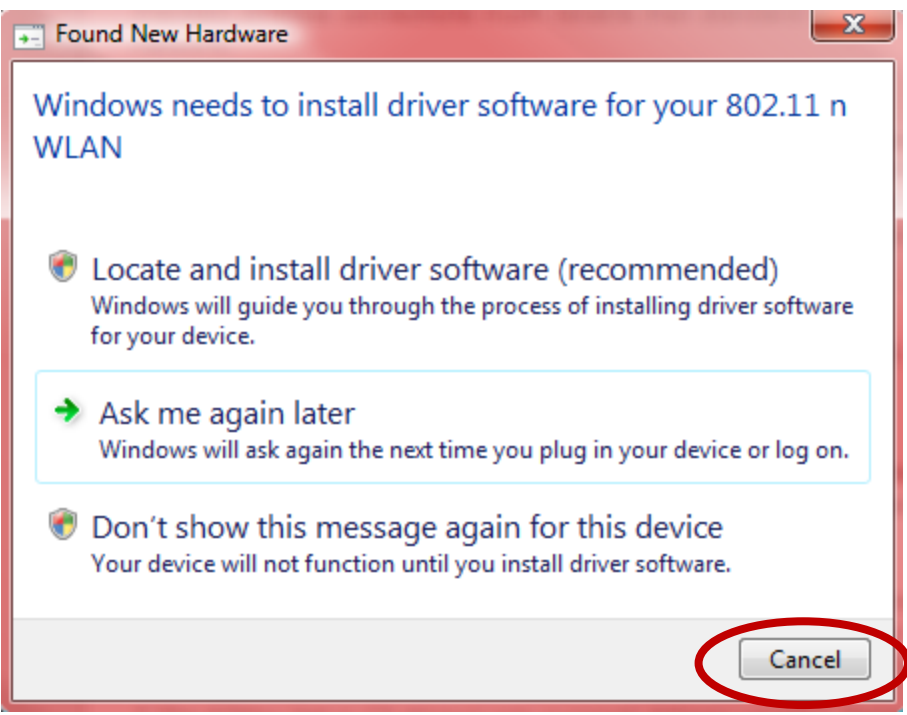

**4.** Seguire le istruzioni nel relativo capitolo per il proprio sistema operativo.

## <span id="page-5-0"></span>*III. Windows*

#### <span id="page-5-1"></span>**III-1. Installazione dei driver**

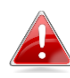

images Se il CD non viene eseguito automaticamente, aprire AutoRun *cartella "AutoRun" ed eseguire il file "Autorun.exe"*  **AUTORUN** *per avviare la procedura di configurazione.*

**1.** Attendere che la procedura InstallShield vi guidi lungo l'intera procedura di installazione.

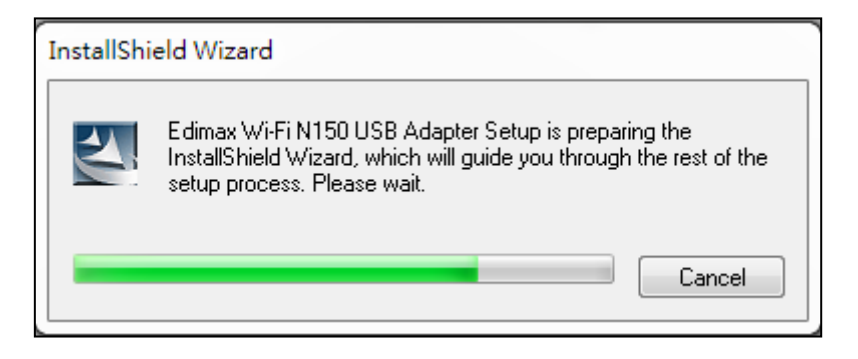

**2.** Fare clic su "Successivo" per installare i driver per l'EW-7811Un V2.

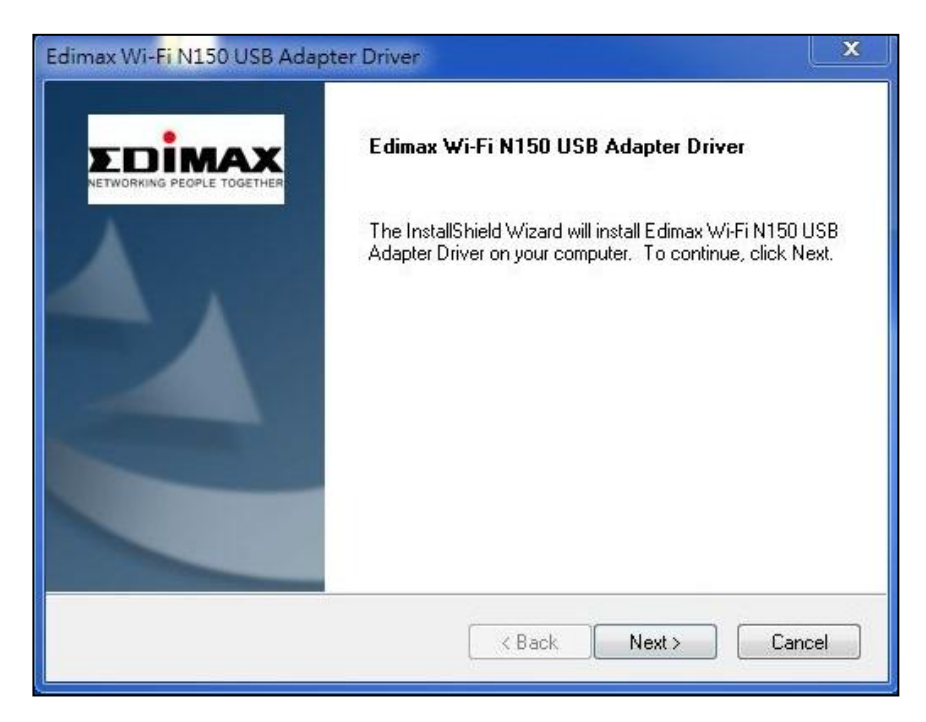

**3.** Attendere mentre l'installazione del driver è in corso.

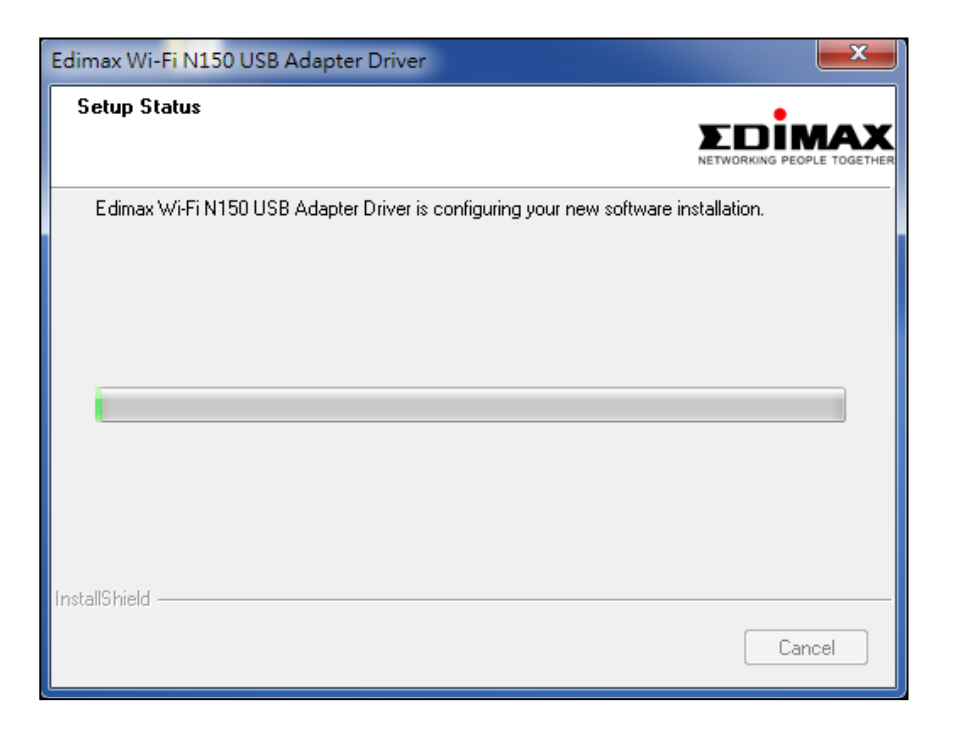

**4.** Prima di poter utilizzare l'adattatore wireless, è necessario riavviare il computer. Quando l'installazione è completata, verrà chiesto di scegliere se si desidera riavviare il computer ora o più tardi. Cliccare su "Fine" per continuare.

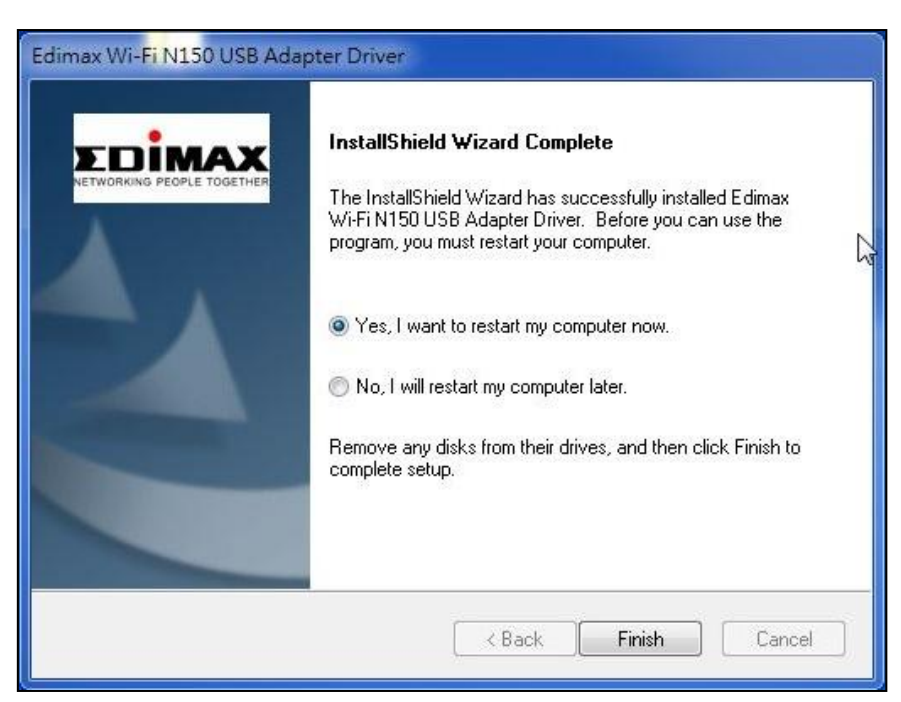

**5.**Dopo aver riavviato il computer, EW-7811Un V2 verrà installato e sarà completamente funzionante. Disattivare tutti gli altri adattatori wireless come descritto in **V. Disattivazione degli adattatori di rete.** Quindi, gli utenti Windows possono connettersi a una rete Wi-Fi disponibile come al solito. Per istruzioni, fare riferimento a **VI. Utilizzo dell'adattatore.**

## <span id="page-7-0"></span>**III-2. Disinstallazione dei driver**

#### <span id="page-7-1"></span>**III-2-1. Windows 7**

**1.** Andare su **Start > Programmi > LAN Edimax Wireless > Disinstalla**

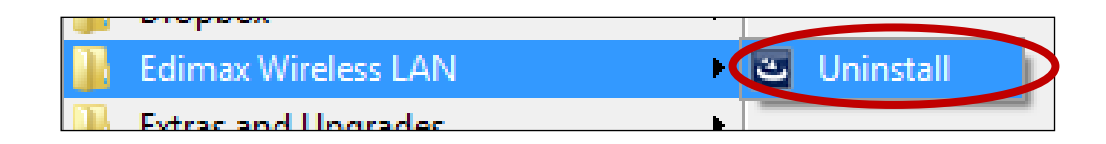

**2.** Seguire le istruzioni su schermo. Una procedura di installazione guidata vi guiderà attraverso la procedura.

## <span id="page-7-2"></span>**III-2-2. Windows 8/8.1**

**1.** Fare clic con il tasto destro in qualsiasi punto della schermata "Start", quindi fare clic sull'icona "Tutte le app" nell'angolo in basso a destra.

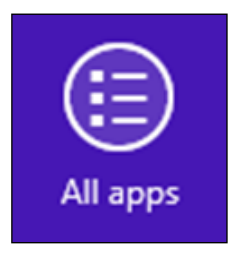

**2.** Trovare la categoria LAN Edimax Wireless, selezionare "Disinstalla" e seguire le istruzioni su schermo.

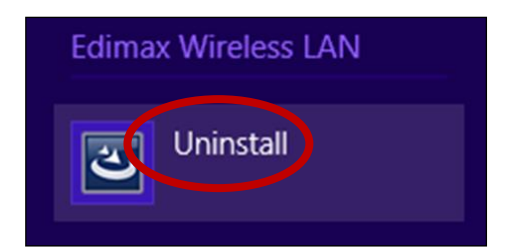

#### <span id="page-8-0"></span>**III-2-3. Windows 10**

**1.**Aprire il menu WinX tenendo premuti insieme i tasti Windows e X, quindi fare clic su "Porgrammi e caratteristiche".

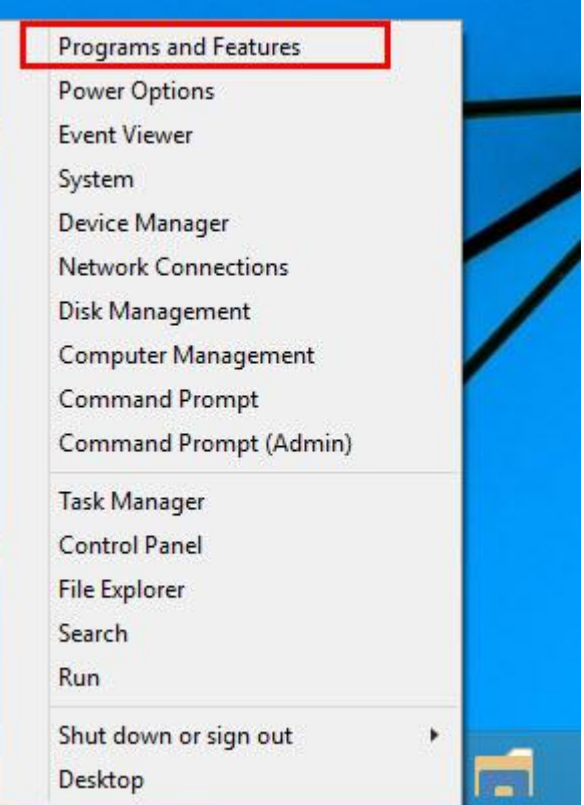

**2.**Cercare il driver LAN Wireless Edimax e l'Utility nella lista, cliccarci sopra, quindi fare clic su "Disinstalla".

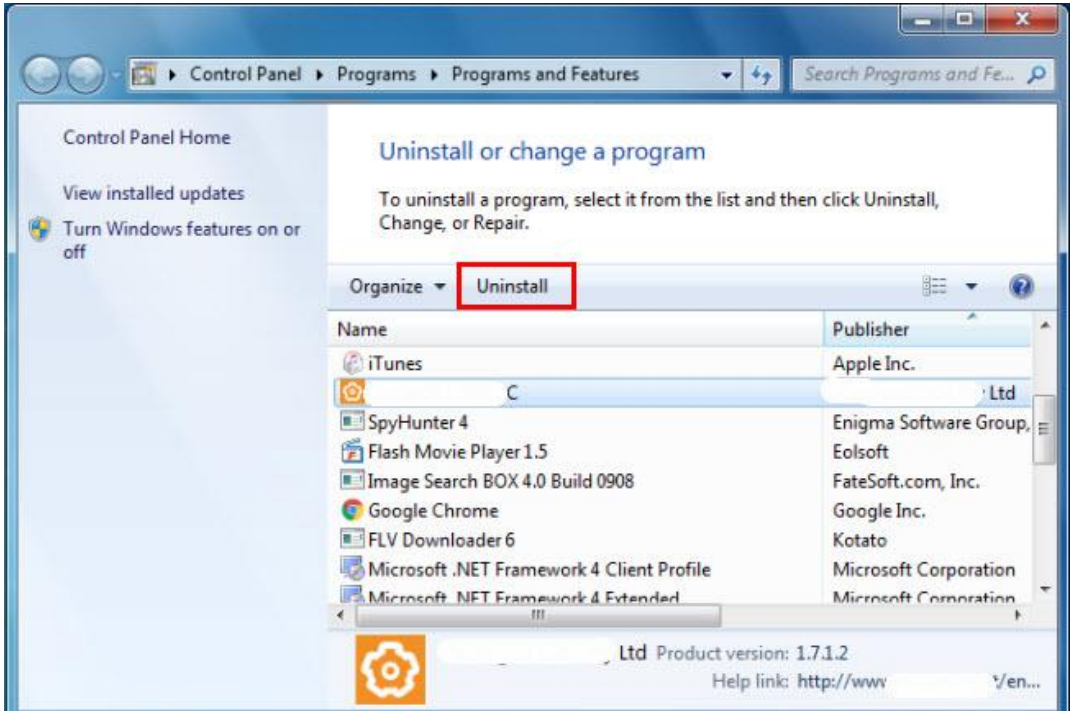

# <span id="page-9-0"></span>*IV. SO Mac*

## <span id="page-9-1"></span>**IV-1. Installazione dei driver**

*Assicurarsi di selezionare il file corretto per la propria versione del SO Mac. Per controllare la versione del proprio SO Mac, fare clic sul logo Apple nell'angolo in alto a sinistra del desktop e andare su "Informazioni su questo Mac".*

**1.** Dopo aver scaricato il driver da<https://www.edimax.com/download>, Aprire la cartella "...\_MacOS10.9\_MacOS10.14\_Driver ..." corrispondente alla propria versione del Mac OS X (10.9 - 10.14) e fare doppio clic sul file "Install.pkg" per aprire la procedura guidata di installazione del driver.

**2.** Fare clic su "Continua" per passare al punto successivo.

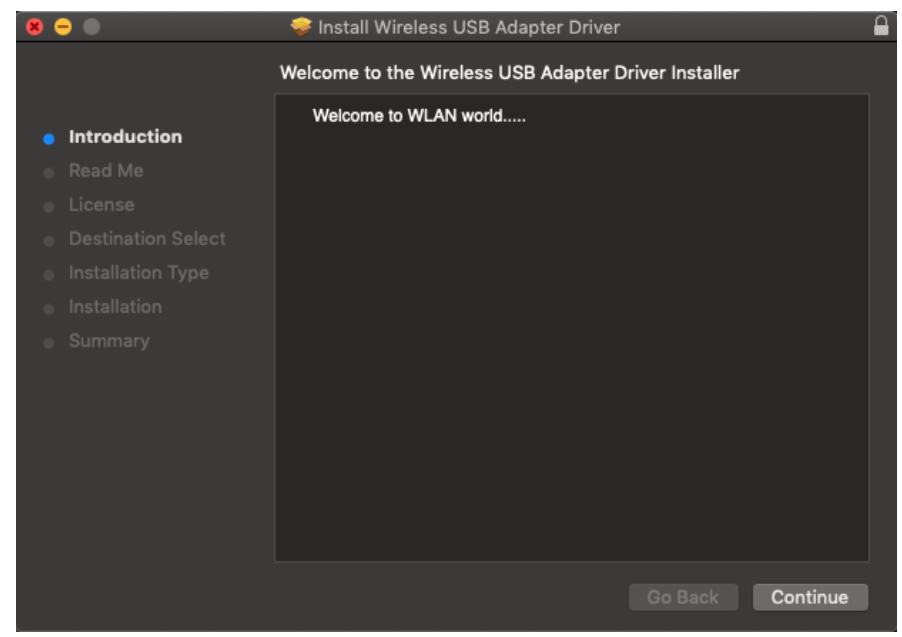

**3.** La schermata successiva visualizza informazioni importanti, si prega di leggerla attentamente (dopo aver installato il driver, è necessario abilitare l'adattatore wireless in "Preferenze di sistema  $\rightarrow$  Rete". È possibile fare clic su "Stampa" o "Salva" per stampare/salvare le informazioni, se necessario, altrimenti le istruzioni vengono ripetute in **Passo.** 13) Fare clic su "Continua" quando si è pronti per procedere.

*Se si possiede già una versione precedente del software installata sul computer, si prega di disinstallarla prima di procedere.*

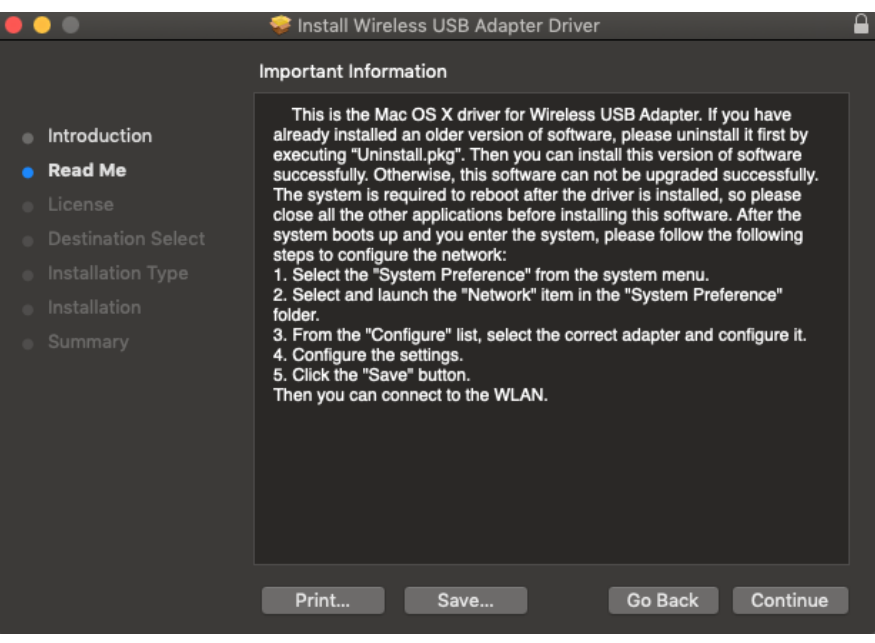

**4.** Selezionare una lingua e fare clic su "Continua" per installare il driver.

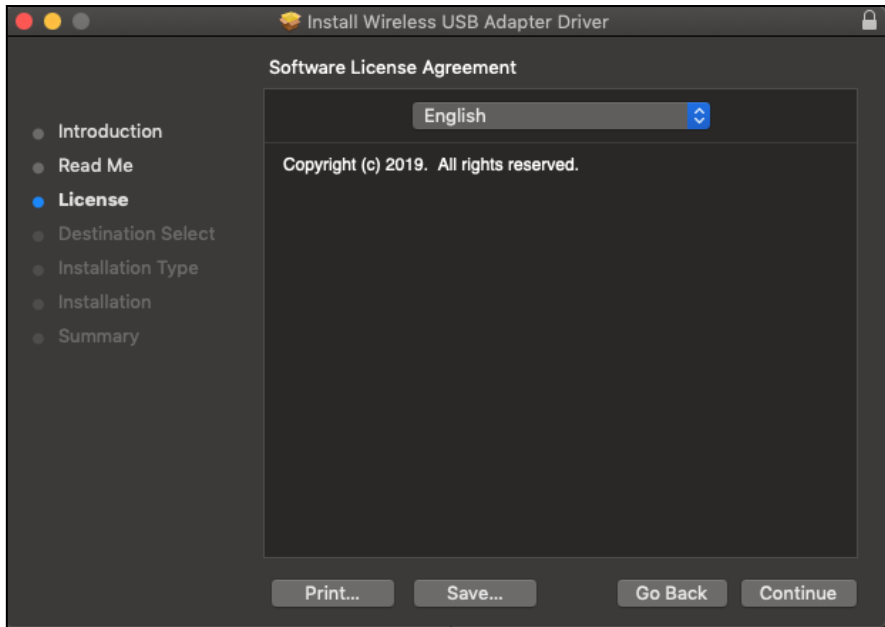

**5.**Per leggere la licenza del software fare clic su "Leggi licenza" e quindi fare clic su "Accetto" per confermare l'accettazione dei termini. È necessario accettare i termini per proseguire con l'installazione del software.

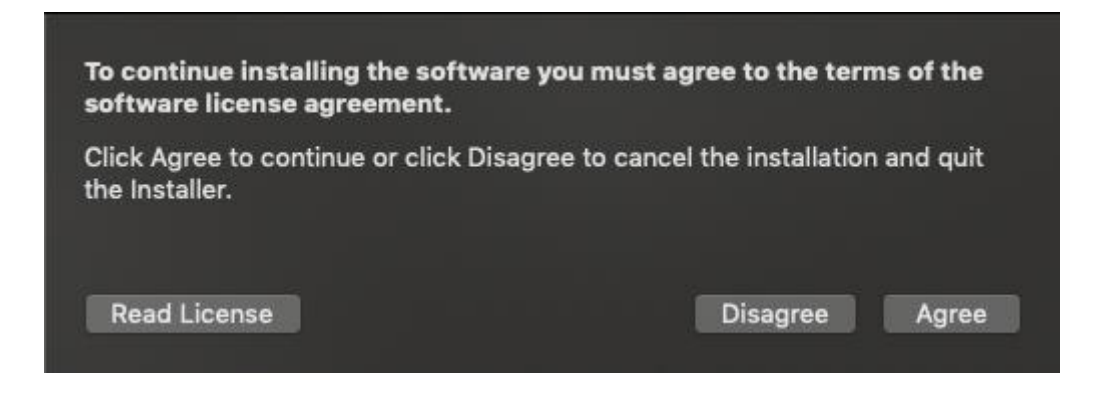

**6.**Fare clic su "Installa" per installare il driver.

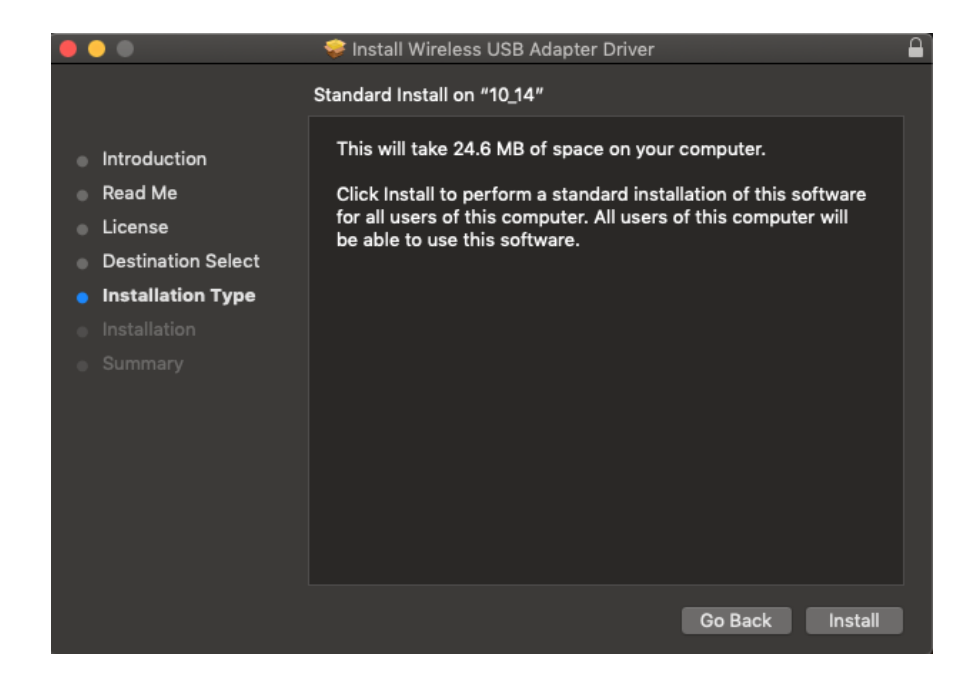

**7.** Potrebbe essere richiesto di inserire la propria password di sistema/amministratore prima che possa iniziare l'installazione. Inserire la password e fare clic su "Installa software".

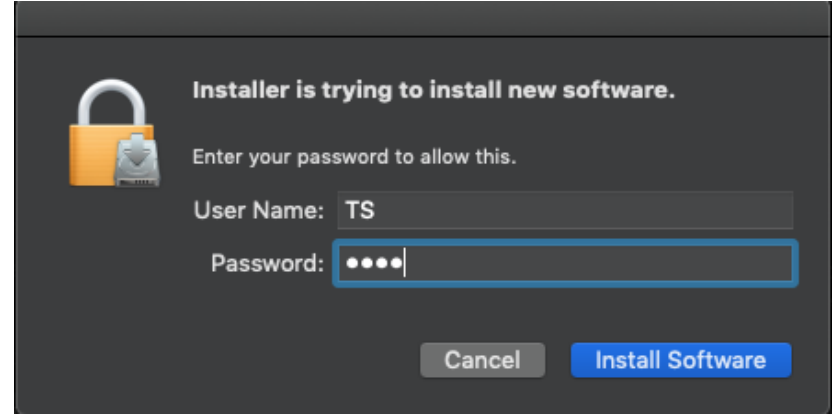

**8.** Dopo il completamento dell'installazione sarà richiesto di riavviare il computer. Fare clic su "Continua installazione" per procedere.

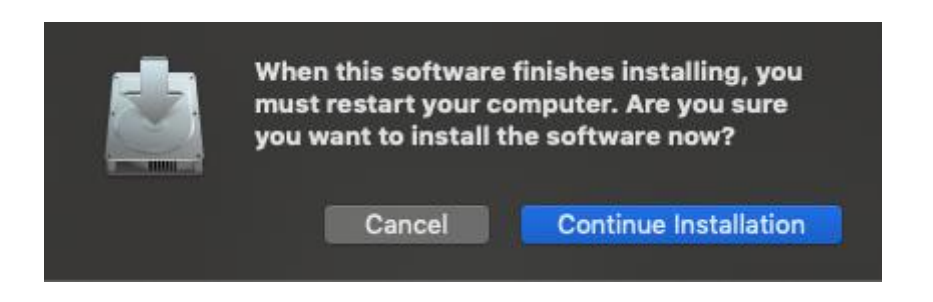

**9.** Attendere mentre l'installazione del driver è in corso.

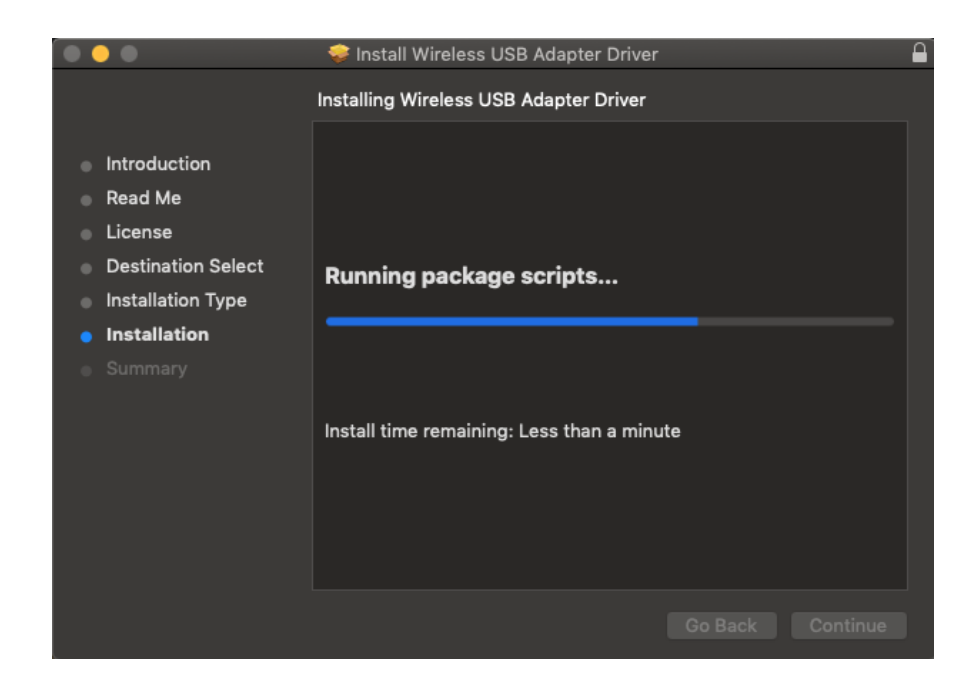

**10.** Una volta completata l'installazione, verrà visualizzata la seguente schermata per indicare che "L'installazione è stata eseguita con successo". Fare clic su "Riavvia" per riavviare il computer.

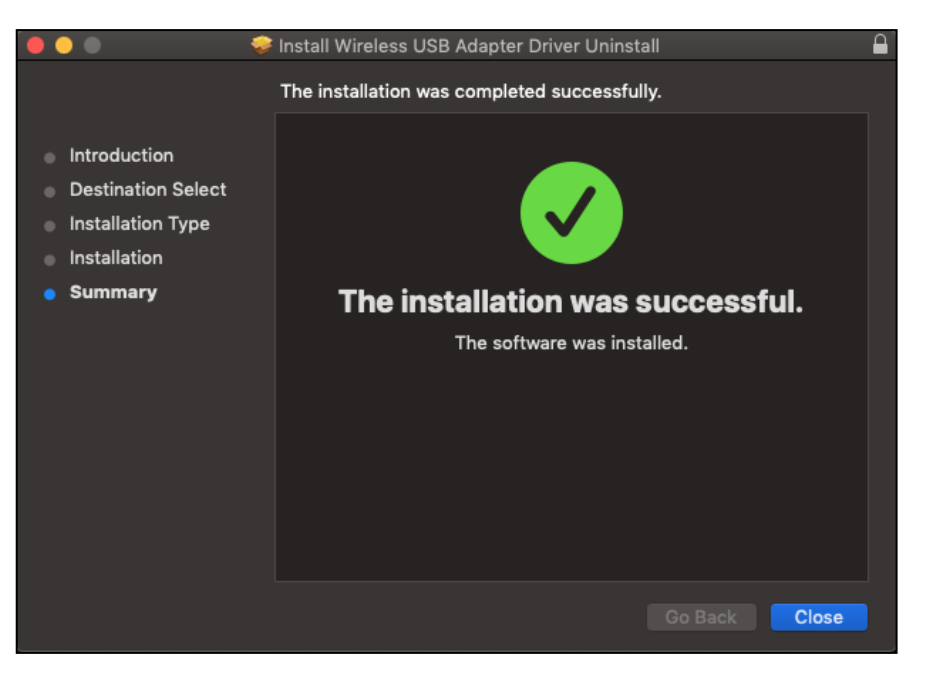

- **11.** Quando l'adattatore è collegato al computer (dopo il riavvio del sistema), l'utilità wireless si aprirà automaticamente.
- **12.** Disattivare poi tutti gli altri adattatori wireless come descritto in **V. Disattivazione degli adattatori di rete.** Successivamente, gli utenti Mac possono connettersi a una rete Wi-Fi utilizzando il software dell'utilità in dotazione. Per istruzioni, fare riferimento a **VI. Utilizzo dell'adattatore.**

#### <span id="page-14-0"></span>**IV-2. Disinstallazione dei driver**

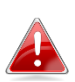

*Assicurarsi di selezionare la cartella corrispondente alla propria versione del SO Mac. Per controllare la versione del proprio SO Mac, fare clic sul logo Apple nell'angolo in alto a sinistra del desktop e andare su "Informazioni su questo Mac".*

- **1.**Aprire la cartella "…\_MacOS10.9\_MacOS10.14\_Driver\_…" per la propria versione del Mac OS X (10.9 - 10.14).
- **2.** Fare doppio clic sul file "Uninstall.pkg" e seguire le istruzioni su schermo.

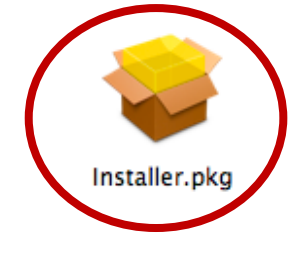

# <span id="page-15-0"></span>*V. Disattivazione degli adattatori di rete*

Per assicurarsi che l'adattatore USB wireless possa funzionare correttamente, si consiglia di disattivare qualsiasi altro adattatore di rete wireless esistente installato sul computer. Se non siete sicuri come fare, consultate il manuale d'uso per il computer o seguite le istruzioni di seguito.

#### <span id="page-15-1"></span>**V-1. Windows 7**

Andare su **Start > Pannello di controllo**. Cliccare su **Visualizza stato e attività di rete > Connessione di rete wireless** e cliccare su **Disattiva**.

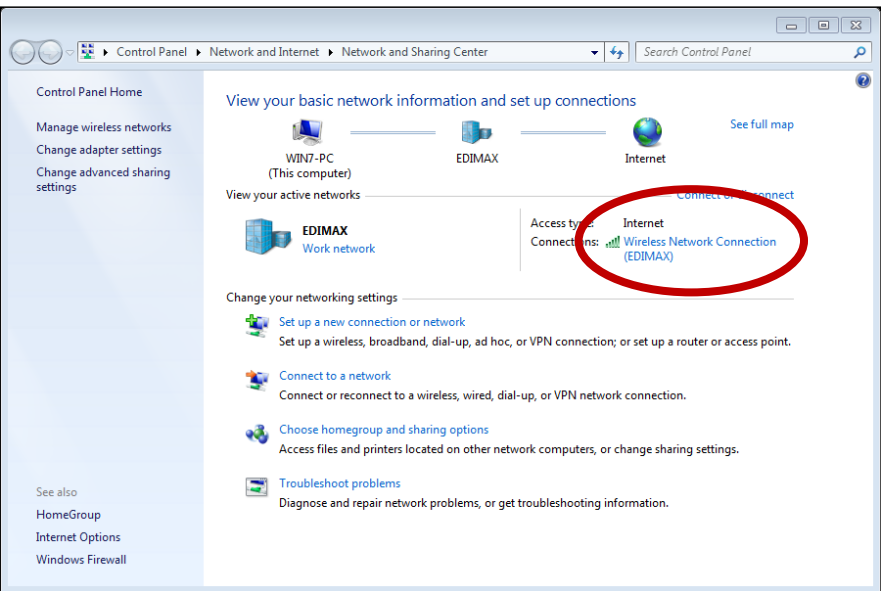

## <span id="page-15-2"></span>**V-2. Windows 8/8.1**

- **1.** Passare alla modalità desktop cliccando sul cursore in basso a sinistra della schermata Start di Windows 8/8.1. Quindi andare in **Esplora file** > (con il tasto destro) **Rete** > **Proprietà** > **Modifica impostazioni dell'adattatore.**
- **2.** RFare clic con il tasto destro sull'adattatore wireless, quindi selezionare "**Disabilita**".

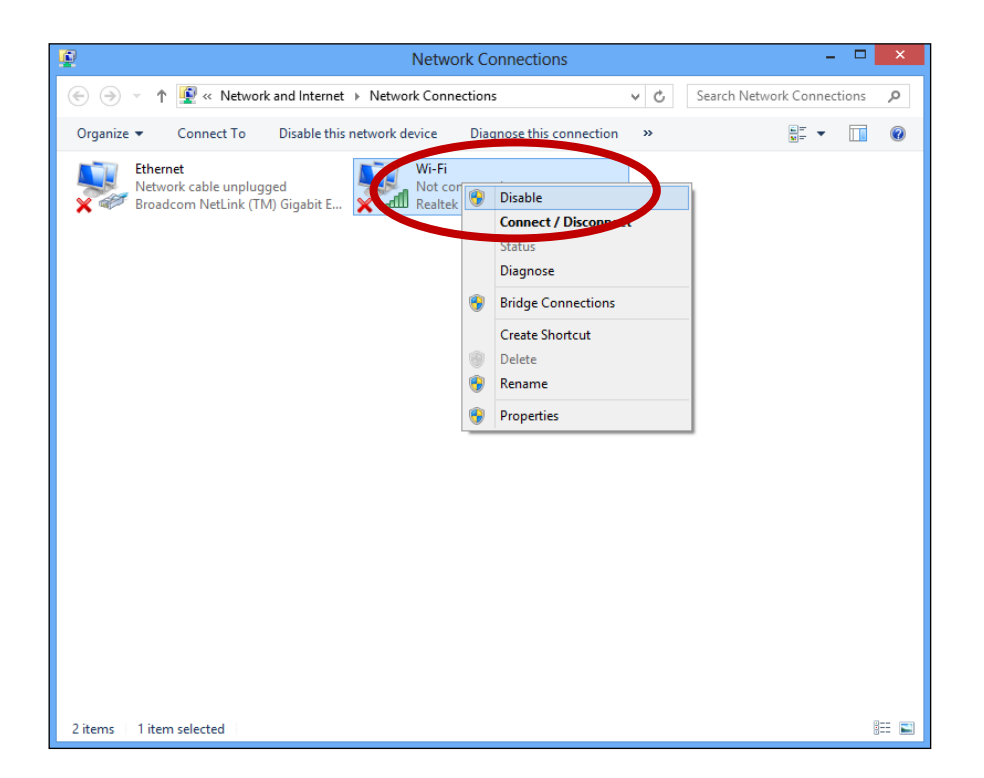

#### <span id="page-16-0"></span>**V-3. Windows 10**

**1.**Apri Impostazioni. Fare clic su **Rete e Sicurezza > Stato > Modifica opzioni adattatore**.

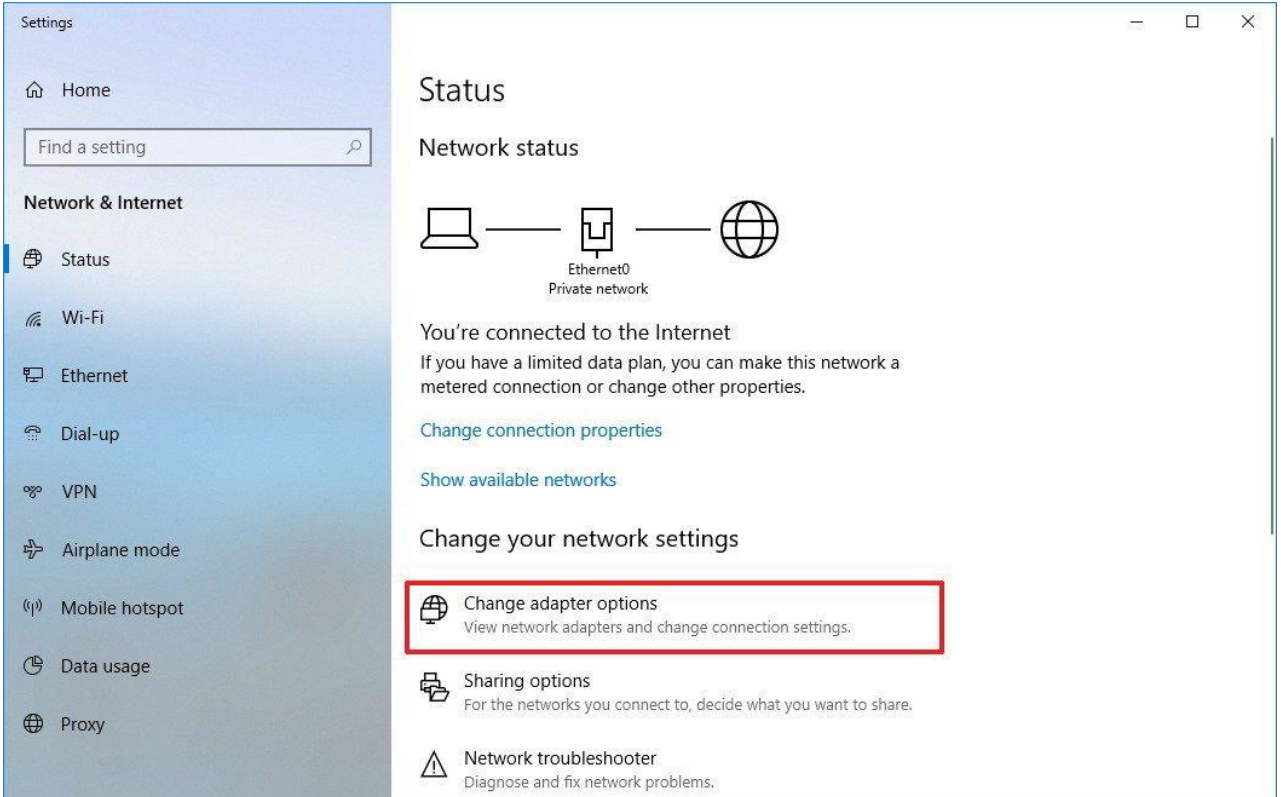

**2.**Fare clic con il tasto destro sull'adattatore di rete e selezionare l'opzione "Disabilita".

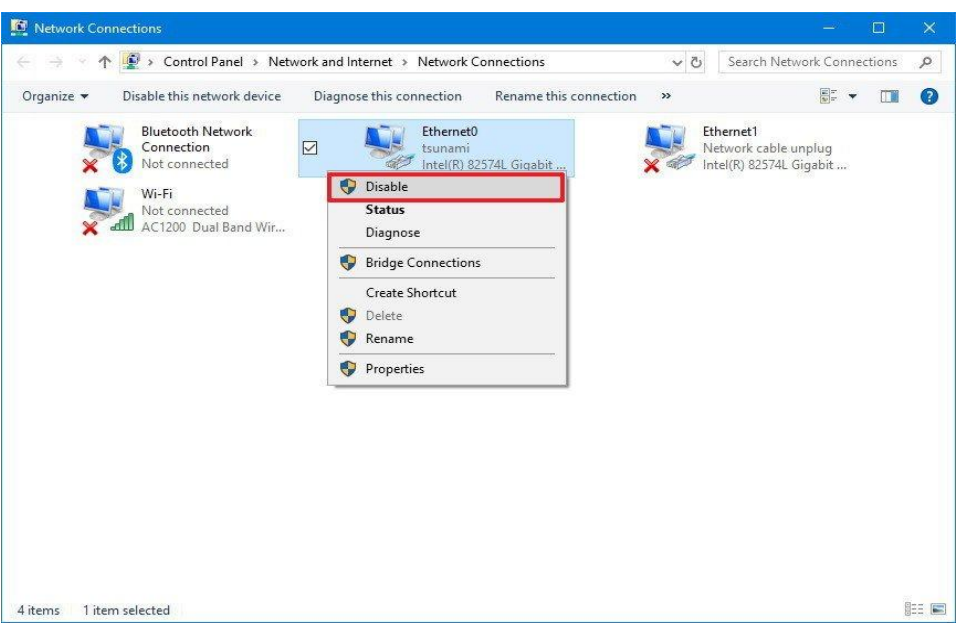

- <span id="page-17-0"></span>**V-4. Mac**
- **1.** Selezionare "Preferenze di sistema" dal dock.

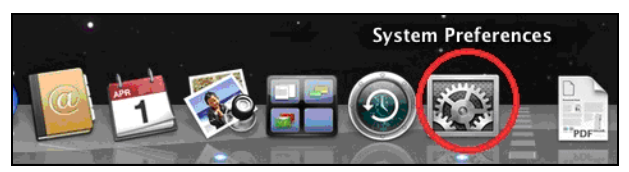

**2.** In Preferenze del Sistema, selezionare "Rete".

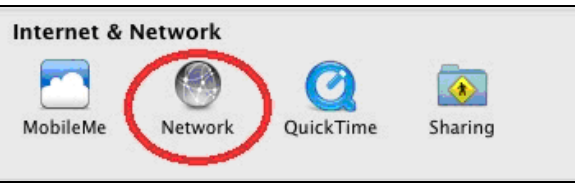

**3.**Verranno visualizzate tutte le connessioni di rete, come mostrato di seguito. Selezionare "Wi-Fi" dal pannello sinistro.

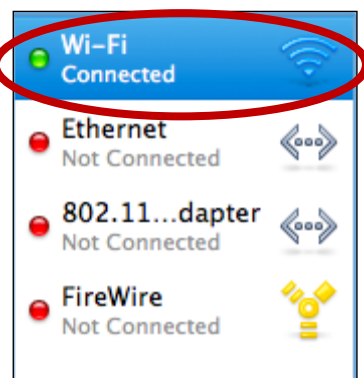

**4.** Fare clic su "Disattiva Wi-Fi" nel pannello principale.

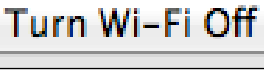

# <span id="page-18-0"></span>*VI. Utilizzo dell'adattatore*

Una volta installato il driver e, se necessario, disattivato gli altri adattatori wireless (vedere **V. Disattivazione degli adattatori di rete**), gli utenti Windows possono connettersi a una rete Wi-Fi come al solito (vedere di seguito). Gli utenti Mac devono connettersi a una rete Wi-Fi utilizzando il software dell'utility incluso in dotazione, come descritto in **VI-2. Mac**

### <span id="page-18-1"></span>**VI-1. Windows**

Di seguito è un esempio di come connettersi utilizzando Windows Vista - la procedura potrebbe variare leggermente per le altre versioni di Windows.

**1.** Fare clic sull'icona della rete (esempi di seguito) nella barra di sistema e selezionare "Connettiti a una rete".

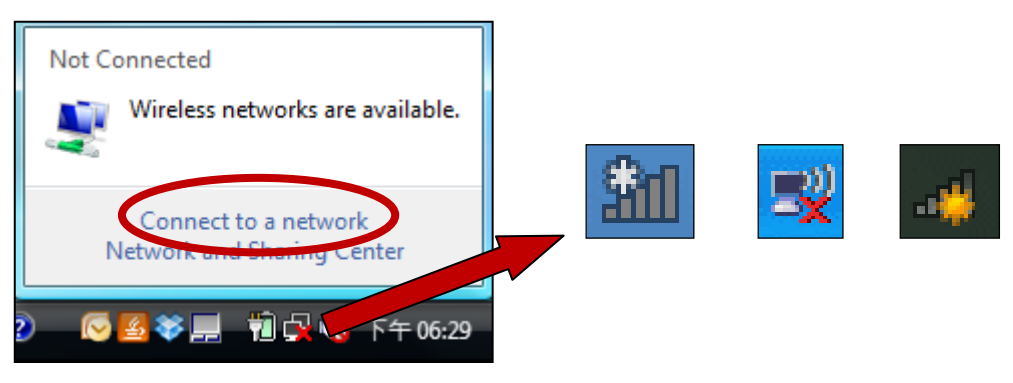

**2.** Cercare l'SSID della rete Wi-Fi e poi cliccare su "Connetti". Se è stata impostata una password per la rete, sarà richiesto di inserirla.

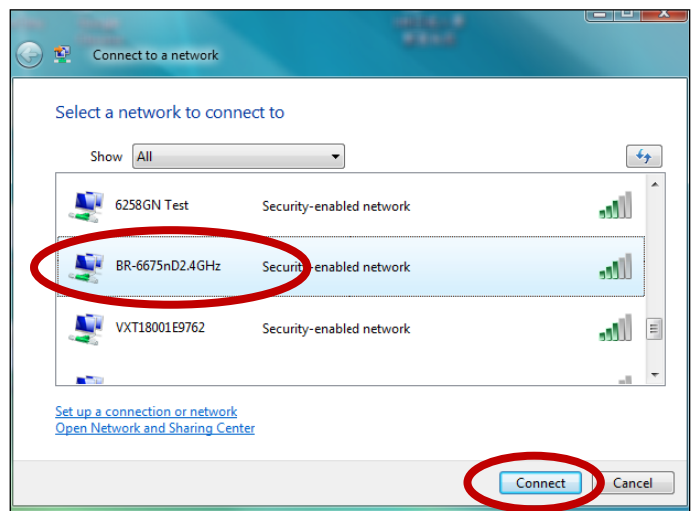

**3.** Dopo aver inserito correttamente la password, la connessione alla rete Wi-Fi verrà stabilita.

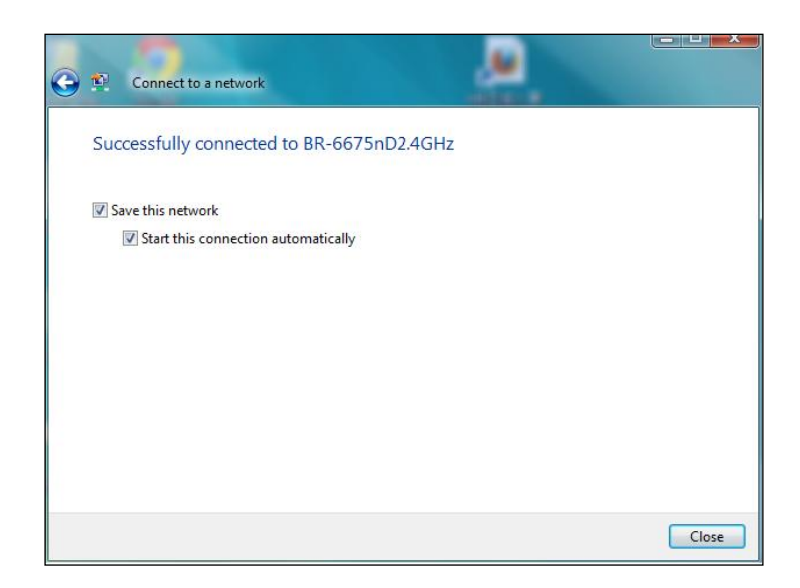

## <span id="page-20-0"></span>**VI-2. Mac: Connessione a una rete Wi-Fi**

**1.** L'utility wireless si apre automaticamente quando l'adattatore viene collegato al computer.

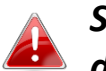

## *Se l'utility non si apre, è possibile aprirla dal menu "Applicazioni" del Mac.*

**2.** Fare clic sulla scheda "Rete disponibile"" nell'utilità wireless. Selezionare una rete Wi-Fi a cui connettersi e fare clic su "Connetti".

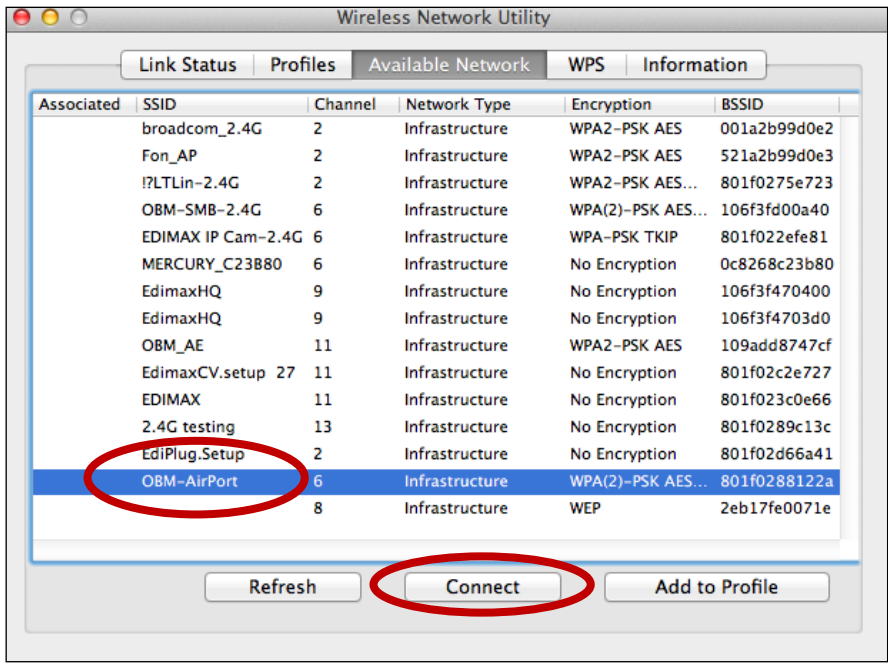

**3.** Inserire la password (chiave di rete) per la rete Wi-Fi, confermare nuovamente la password (chiave di rete) di seguito e fare clic su "OK".

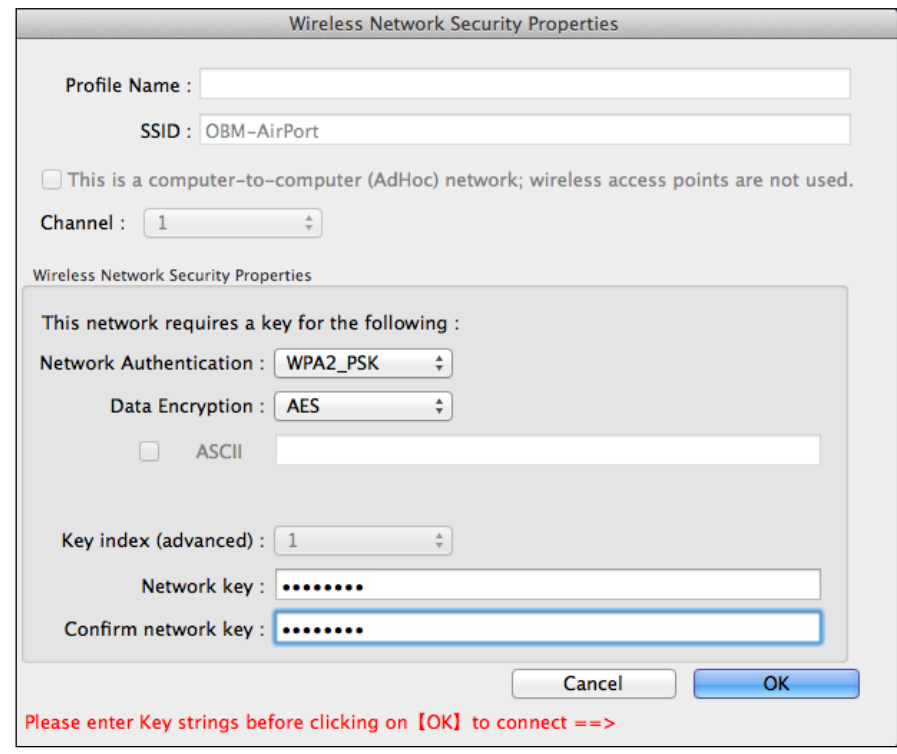

**4.** Dopo aver inserito la password, la connessione alla rete Wi-Fi verrà stabilita. Un riepilogo della connessione sarà visualizzato sulla pagina "Stato del collegamento", come mostrato di seguito.

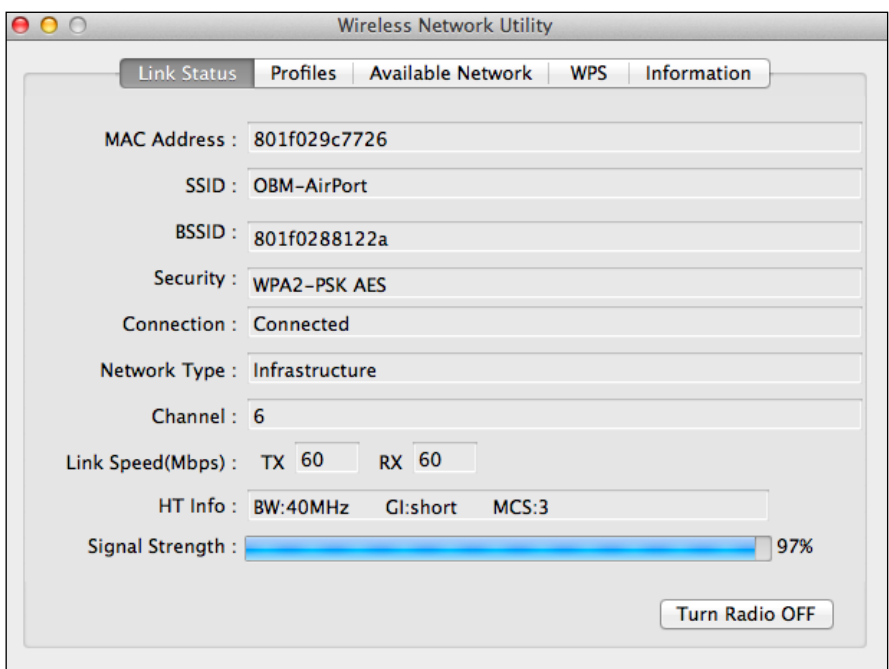

#### <span id="page-22-0"></span>**VI-3. Mac: Utilità wireless**

L'utilità wireless offre funzioni per monitorare e configurare la connessione. Navigare l'utilità wireless utilizzando il menu in alto alla finestra.

## <span id="page-22-1"></span>**VI-3-1. Stato del collegamento**

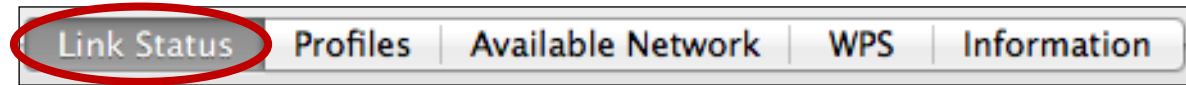

La pagina "Stato del collegamento" visualizza informazioni sulla connessione wireless corrente.

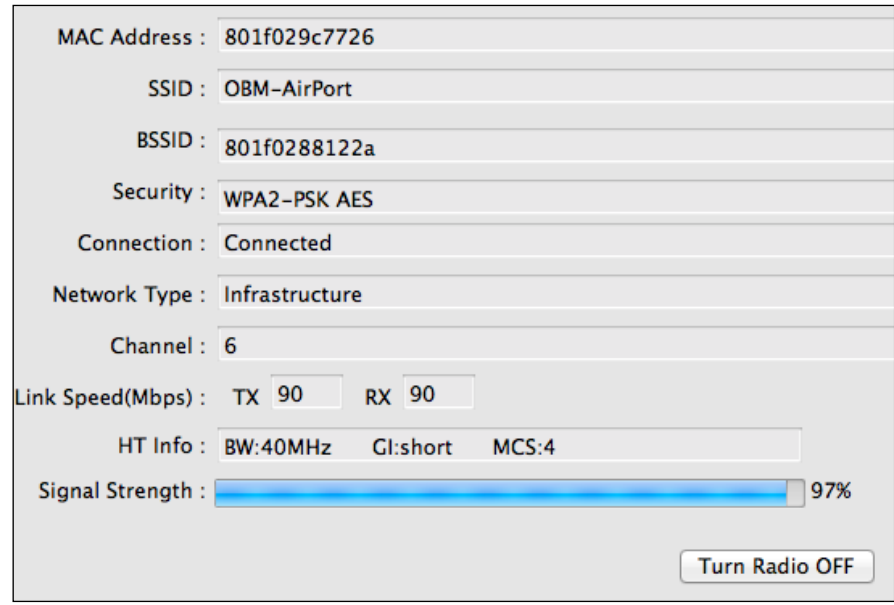

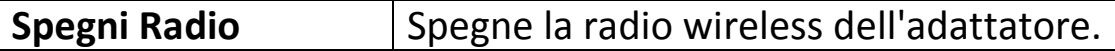

### <span id="page-23-0"></span>**VI-3-2. Profili**

Link Status Profiles Available Network Information **WPS** 

La schermata "Profili" consente di salvare impostazioni di connessione Wi-Fi differenti come "Profili". I profili esistenti sono elencati nella "Lista dei profili".

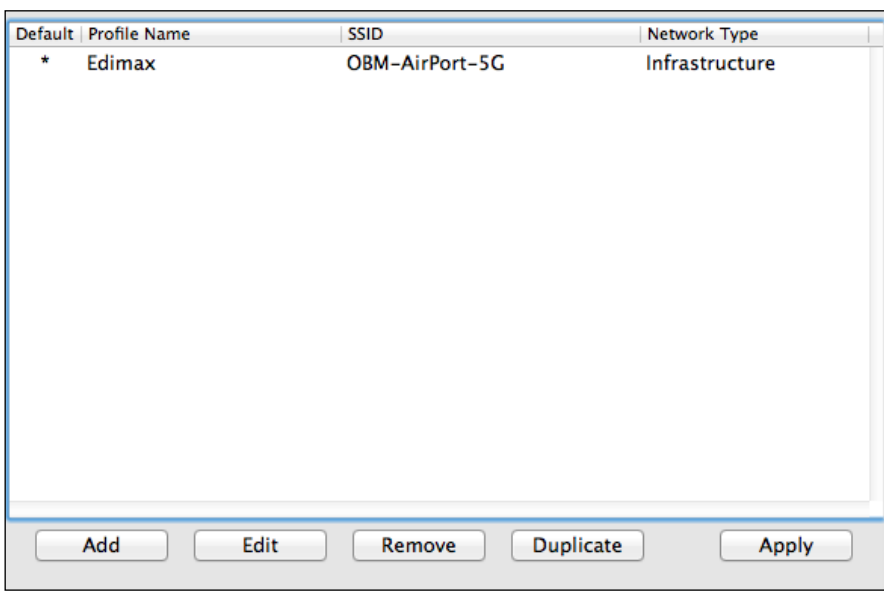

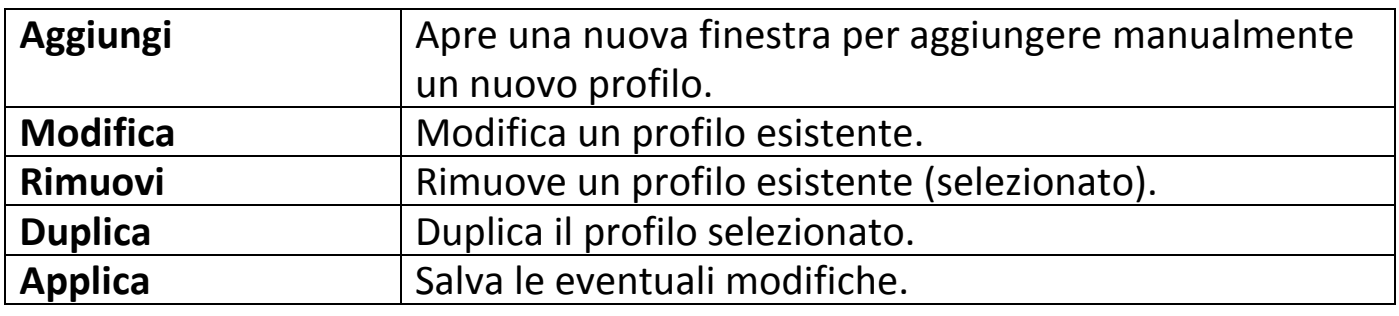

### **Aggiungi un profilo**

Quando si seleziona "Aggiungi", si aprirà una nuova finestra. Inserire un nome di profilo e SSID, insieme alle informazioni di sicurezza, e fare clic su "OK".

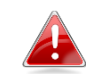

*È anche possibile aggiungere un nuovo profilo dalla schermata "Rete disponibile".*

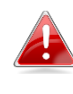

*Sono supportate anche le reti AdHoc – spuntare la casella contrassegnata con "Questa è una rete computer-a-computer (rete AdHoc)…" e selezionare un canale.*

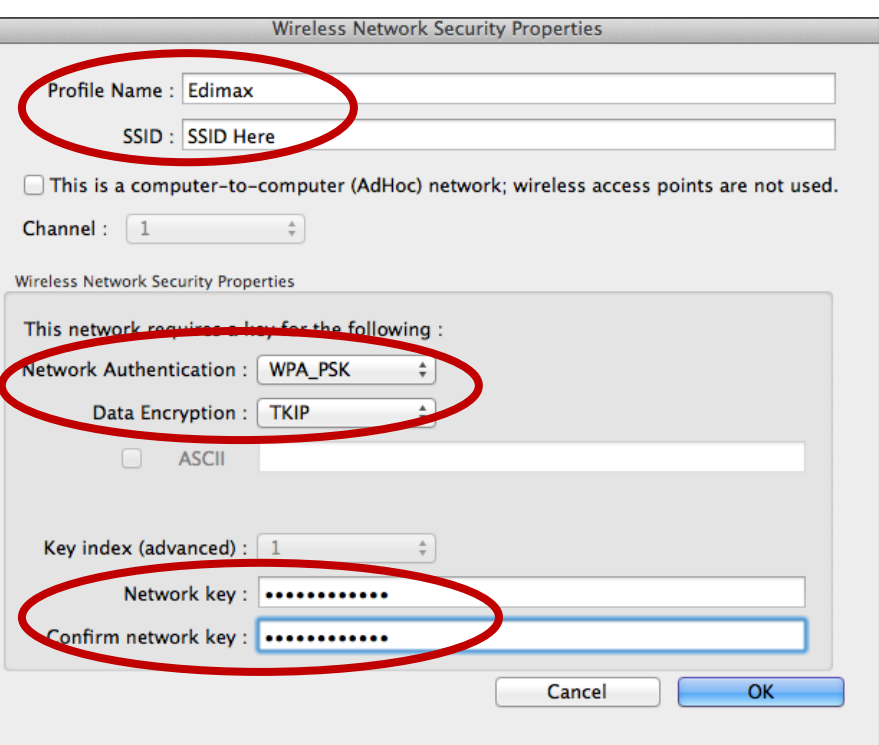

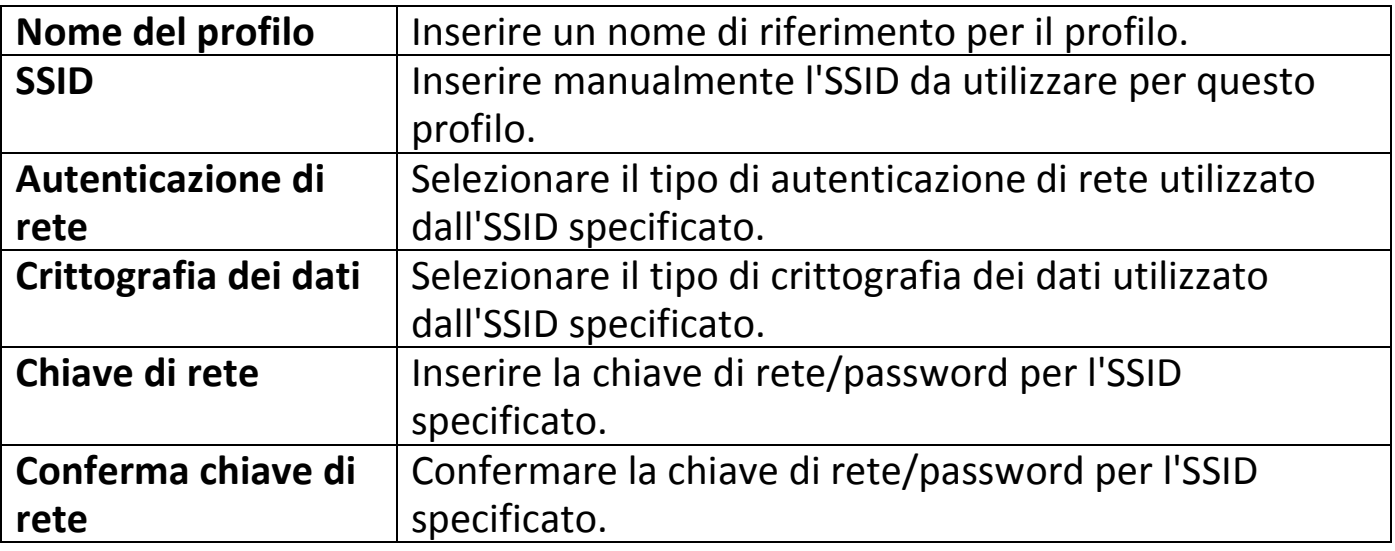

## <span id="page-25-0"></span>**VI-3-3. Rete disponibile**

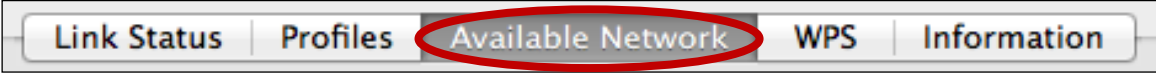

La schermata "Rete disponibike" visualizza un elenco di tutte le reti Wi-Fi disponibili entro il raggio di copertura insieme a svariate categorie di informazioni su ciascuna rete.

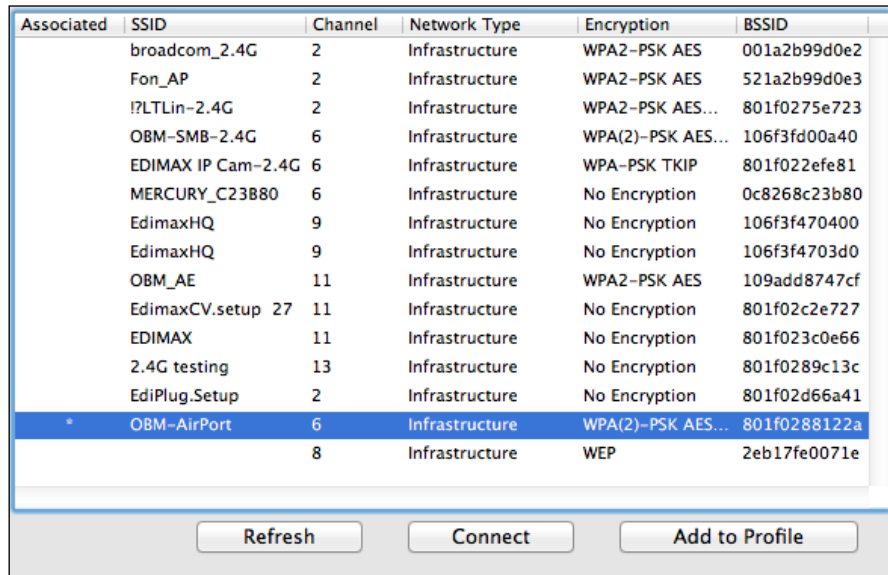

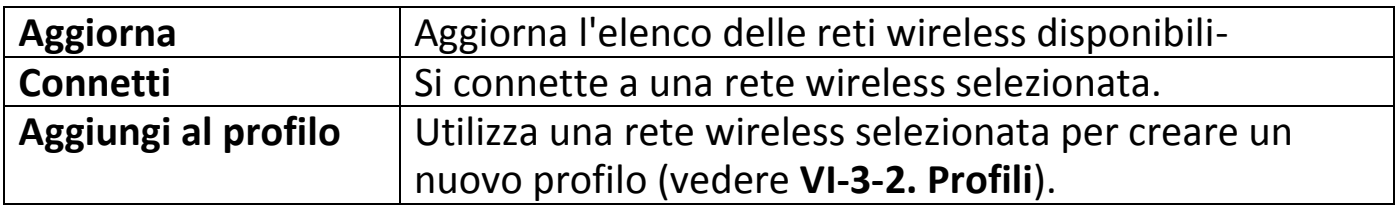

#### <span id="page-26-0"></span>**VI-3-4. WPS**

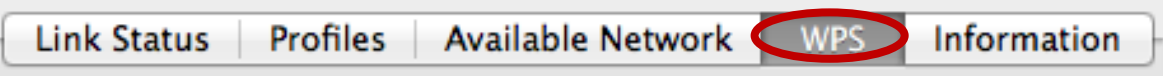

Wi-Fi Protected Setup è un semplice metodo alternativo per stabilire connessioni tra dispositivi compatibili con il WPS. La maggior parte dei router wireless e punti di accesso dispongono di un pulsante WPS incorporato, che attiva il WPS sul dispositivo. Quando il WPS è attivato in modo corretto e al momento giusto per i due dispositivi compatibili, essi si collegheranno automaticamente l'uno con l'altro.

Il WPS può essere attivato anche tramite l'interfaccia web di un dispositivo, che ha lo stesso effetto di premere fisicamente il pulsante WPS (noto come PBC o "Push Button Configuration").

Il WPS con codice PIN è una variazione aggiuntiva di WPS attivabile dall'interfaccia web di un dispositivo e prevede l'uso di un codice PIN tra i due dispositivi per l'identificazione e la verifica.

La pagina "WPS" visualizza informazioni su Wireless Protected Setup (WPS), compreso un elenco dei router o punti di accesso WPS disponibili. Le istruzioni per la configurazione del WPS PBC e del WPS con codice PIN sono incluse di seguito, seguite da una descrizione di ciascun elemento su questa pagina:

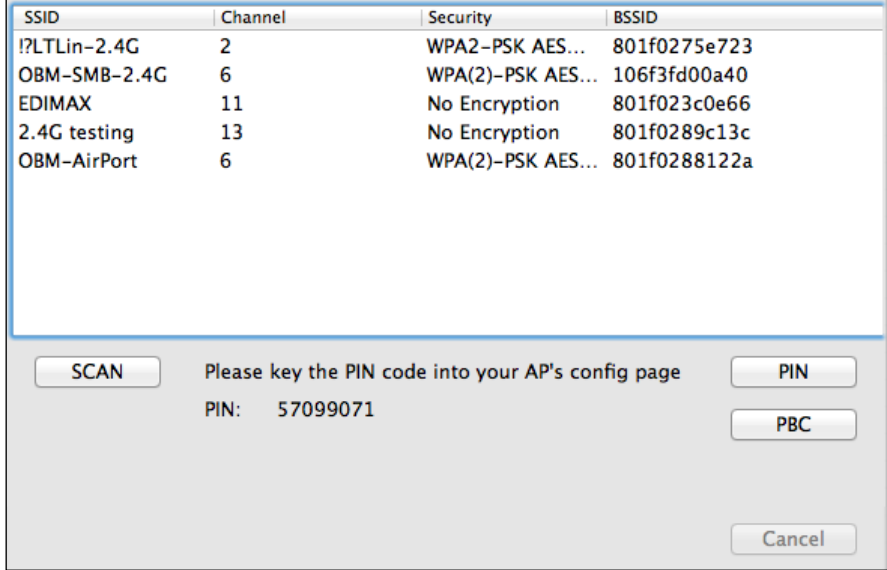

## <span id="page-27-0"></span>**PBC: Configurazione pulsante di opzione**

L'EW-7811Un V2 non è munito di un pulsante WPS fisico, ma è possibile eseguire il WPS PBC da questa pagina seguendo i passaggi sottostanti:

**1.** Premere il pulsante WPS sul **router/punto di accesso wireless** abbastanza a lungo da attivare il suo WPS.

*Si prega di verificare le istruzioni del proprio dispositivo wireless per sapere quanto tempo è necessario tenere premuto il pulsante WPS per attivare il WPS.*

**2. Entro due minuti**, fare clic sul pulsante "PBC" in basso a sinistra della pagina "WPS". L'adattatore wireless stabilirà una connessione con il router/punto di accesso wireless.

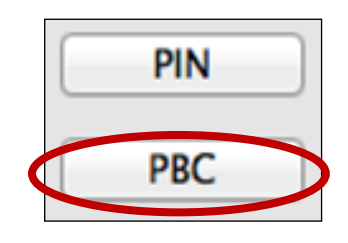

#### <span id="page-27-1"></span>**WPS con codice PIN**

Il WPS con codice PIN prevede l'uso aggiuntivo di un codice PIN tra dispositivi. Questo è utile per scopi di identificazione e verifica in ambienti wireless affollati con più router/punti di accesso/dispositivi wireless.

**1.** Il codice PIN dell'adattatore wireless è elencato in basso al centro della pagina "WPS" accanto a "PIN". Andare all'interfaccia utente web del router/punto di accesso wireless e inserire il codice PIN dell'adattatore wireless nella posizione corretta, e attivare il WPS con codice PIN per il router/adattatore wireless.

*Consultare le istruzioni del proprio router/punto di accesso wireless per sapere come accedere all'interfaccia web utente e dove inserire il codice PIN.*

> Please key the PIN code into your AP's config page 57099071 PIN:

**2. Entro due minuti**, selezionare il proprio router/punto di accesso wireless dall'elenco "SSID" come indicato di seguito, e quindi fare clic sul pulsante "PIN" in basso a sinistra della pagina "WPS". L'adattatore wireless stabilirà una connessione con il router/punto di accesso wireless.

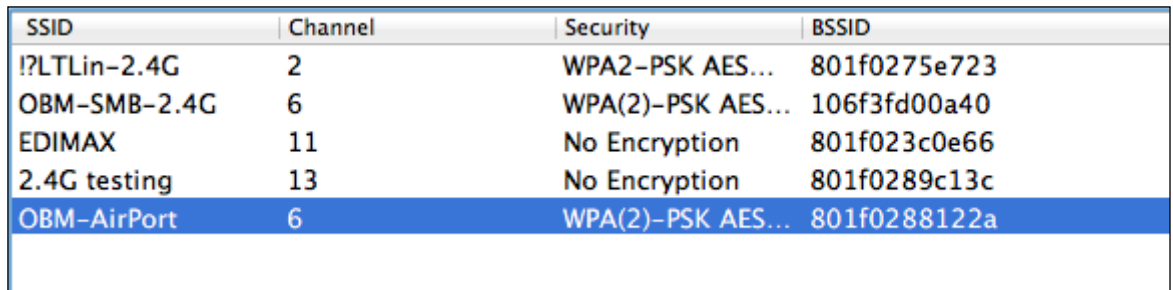

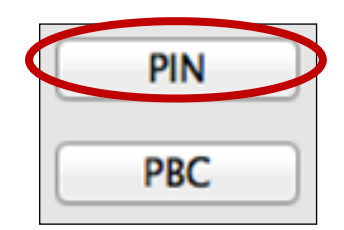

Segue una descrizione generica delle voci sulla pagina "WPS":

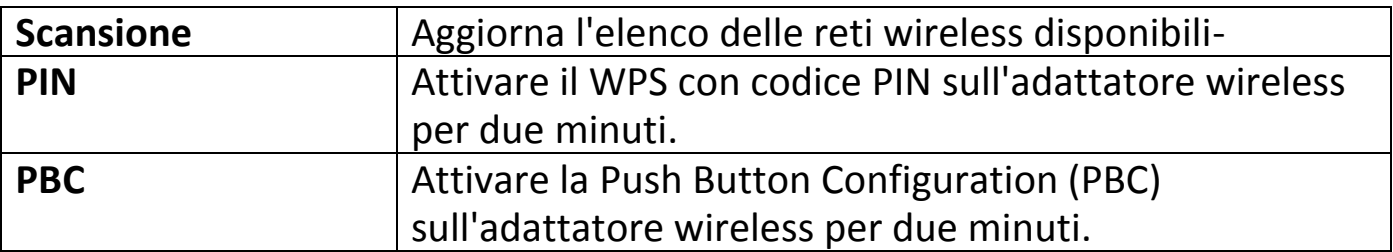

### <span id="page-29-0"></span>**VI-3-5. Informazioni**

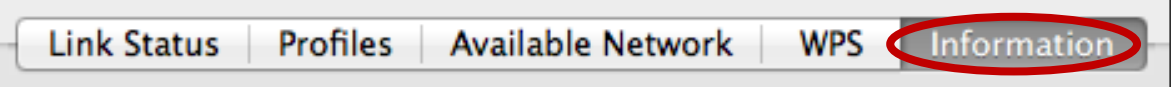

La schermata "Informazioni" visualizza svariate informazioni come la versione dell'utilità wireless e la versione del driver.

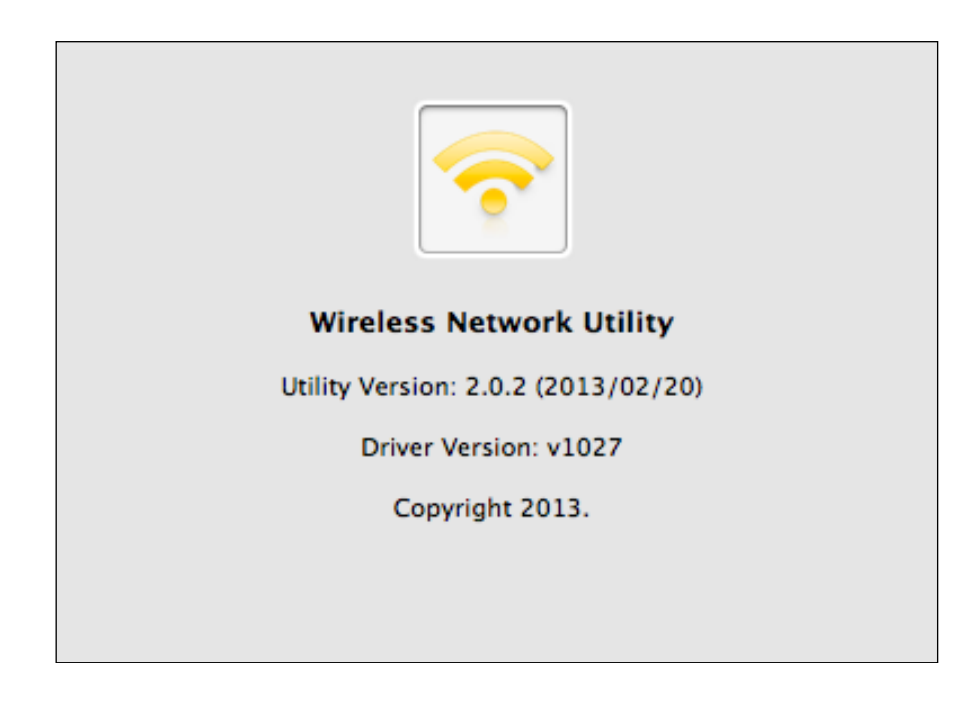

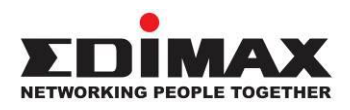

#### **COPYRIGHT**

Copyright © Edimax Technology Co., Ltd. all rights reserved. No part of this publication may be reproduced, transmitted, transcribed, stored in a retrieval system, or translated into any language or computer language, in any form or by any means, electronic, mechanical, magnetic, optical, chemical, manual or otherwise, without the prior written permission from Edimax Technology Co., Ltd.

Edimax Technology Co., Ltd. makes no representations or warranties, either expressed or implied, with respect to the contents hereof and specifically disclaims any warranties, merchantability, or fitness for any particular purpose. Any software described in this manual is sold or licensed as is. Should the programs prove defective following their purchase, the buyer (and not this company, its distributor, or its dealer) assumes the entire cost of all necessary servicing, repair, and any incidental or consequential damages resulting from any defect in the software. Edimax Technology Co., Ltd. reserves the right to revise this publication and to make changes from time to time in the contents hereof without the obligation to notify any person of such revision or changes.

The product you have purchased and the setup screen may appear slightly different from those shown in this QIG. The software and specifications are subject to change without notice. Please visit our website [www.edimax.com](http://www.edimax.com/) for updates. All brand and product names mentioned in this manual are trademarks and/or registered trademarks of their respective holders.

#### **Federal Communication Commission Interference Statement**

This equipment has been tested and found to comply with the limits for a Class B digital device, pursuant to Part 15 of FCC Rules. These limits are designed to provide reasonable protection against harmful interference in a residential installation. This equipment generates, uses, and can radiate radio frequency energy and, if not installed and used in accordance with the instructions, may cause harmful interference to radio communications. However, there is no guarantee that interference will not occur in a particular installation. If this equipment does cause harmful interference to radio or television reception, which can be determined by turning the equipment off and on, the user is encouraged to try to correct the interference by one or more of the following measures:

- 1. Reorient or relocate the receiving antenna.
- 2. Increase the separation between the equipment and receiver.
- 3. Connect the equipment into an outlet on a circuit different from that to which the receiver is connected.
- 4. Consult the dealer or an experienced radio technician for help.

#### **FCC Caution**

This device and its antenna must not be co-located or operating in conjunction with any other antenna or transmitter. This device complies with Part 15 of the FCC Rules. Operation is subject to the following two conditions: (1) this device may not cause harmful interference, and (2) this device must accept any interference received, including interference that may cause undesired operation. Any changes or modifications not expressly approved by the party responsible for compliance could void the authority to operate equipment.

#### **Federal Communications Commission (FCC) Radiation Exposure Statement**

This equipment complies with FCC radiation exposure set forth for an uncontrolled environment. In order to avoid the possibility of exceeding the FCC radio frequency exposure limits, human proximity to the antenna shall not be less than 0.5cm during normal operation.

#### **Federal Communications Commission (FCC) RF Exposure Requirements**

SAR compliance has been established in the laptop computer(s) configurations with PCMCIA slot on the side near the center, as tested in the application for certification, and can be used in laptop computer(s) with substantially similar physical dimensions, construction, and electrical and RF characteristics. Use in other devices such as PDAs or lap pads is not authorized. This transmitter is restricted for use with the specific antenna tested in the application for certification. The antenna(s) used for this transmitter must not be co-located or operating in conjunction with any other antenna or transmitter.

#### **RED Compliance Statement**

#### **Compliance with 2014/53/EU Radio Equipment Directive (RED)**

In accordance with Article 10.8(a) and 10.8(b) of the RED, the following table provides information on the frequency bands used and the maximum RF transmit power of the product for sale in the EU:

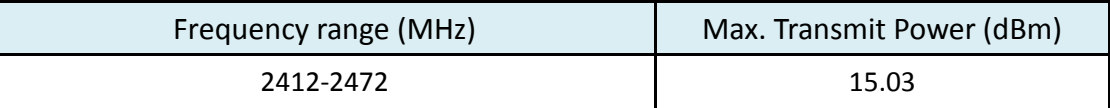

A simplified DoC shall be provided as follows: Article 10(9)

Hereby, Edimax Technology Co., Ltd. declares that the radio equipment type **N150 Wi-Fi Nano USB Adapter** is in compliance with Directive 2014/53/EU

The full text of the EU declaration of conformity is available at the following internet address: <http://www.edimax.com/edimax/global/>

This equipment should be installed and operated with a minimum distance of 20 centimeters between the radiator and your body.

#### **Safety**

This equipment is designed with the utmost care for the safety of those who install and use it. However, special attention must be paid to the dangers of electric shock and static electricity when working with electrical equipment. All guidelines of this and of the computer manufacture must therefore be allowed at all times to ensure the safe use of the equipment.

#### **EU Countries Intended for Use**

The ETSI version of this device is intended for home and office use in Austria, Belgium, Bulgaria, Cyprus, Czech, Denmark, Estonia, Finland, France, Germany, Greece, Hungary, Ireland, Italy, Latvia, Lithuania, Luxembourg, Malta, Netherlands, Poland, Portugal, Romania, Slovakia, Slovenia, Spain, Sweden, Turkey, and United Kingdom. The ETSI version of this device is also authorized for use in EFTA member states: Iceland, Liechtenstein, Norway, and Switzerland.

#### **EU Countries Not Intended for Use**

None

#### **EU Declaration of Conformity**

**English:** This equipment is in compliance with the essential requirements and other relevant provisions of Directive 2014/53/EU, 2014/35/EU. **Français:** Cet équipement est conforme aux exigences essentielles et autres dispositions de la directive 2014/53/EU, 2014/35/EU. **Čeština:** Toto zařízení je v souladu se základními požadavky a ostatními příslušnými ustanoveními směrnic 2014/53/EU, 2014/35/EU. **Polski:** Urządzenie jest zgodne z ogólnymi wymaganiami oraz szczególnymi warunkami określonymi Dyrektywą UE 2014/53/EU, 2014/35/EU. **Română:** Acest echipament este în conformitate cu cerinţele esenţiale şi alte prevederi relevante ale Directivei 2014/53/UE, 2014/35/UE. **Русский:** Это оборудование соответствует основным требованиям и положениям Директивы 2014/53/EU, 2014/35/EU. **Magyar:** Ez a berendezés megfelel az alapvető követelményeknek és más vonatkozó irányelveknek (2014/53/EU, 2014/35/EU). **Türkçe:** Bu cihaz 2014/53/EU, 2014/35/EU direktifleri zorunlu istekler ve diğer hükümlerle ile uyumludur. **Українська:** Обладнання відповідає вимогам і умовам директиви 2014/53/EU, 2014/35/EU. **Slovenčina:** Toto zariadenie spĺňa základné požiadavky a ďalšie príslušné ustanovenia smerníc 2014/53/EU, 2014/35/EU. **Deutsch:** Dieses Gerät erfüllt die Voraussetzungen gemäß den Richtlinien 2014/53/EU, 2014/35/EU. **Español:** El presente equipo cumple los requisitos esenciales de la Directiva 2014/53/EU, 2014/35/EU. **Italiano:** Questo apparecchio è conforme ai requisiti essenziali e alle altre disposizioni applicabili della Direttiva 2014/53/EU, 2014/35/UE. **Nederlands:** Dit apparaat voldoet aan de essentiële eisen en andere van toepassing zijnde bepalingen van richtlijn 2014/53/EU, 2014/35/EU. **Português:** Este equipamento cumpre os requesitos essênciais da Directiva 2014/53/EU, 2014/35/EU. **Norsk:** Dette utstyret er i samsvar med de viktigste kravene og andre relevante regler i Direktiv 2014/53/EU, 2014/35/EU. **Svenska:** Denna utrustning är i överensstämmelse med de väsentliga kraven och övriga relevanta bestämmelser i direktiv 2014/53/EU, 2014/35/EU. **Dansk:** Dette udstyr er i overensstemmelse med de væ sentligste krav og andre relevante forordninger i direktiv 2014/53/EU, 2014/35/EU. **suomen kieli:** Tämä laite täyttää direktiivien 2014/53/EU, 2014/35/EU. oleelliset vaatimukset ja muut asiaankuuluvat määräykset.

#### **FOR USE IN**  $\begin{array}{ccccc} \bullet\bullet\bullet\bullet\bullet\bullet\bullet\bullet\bullet\circ\bullet \end{array}$  ${\small \begin{array}{c} \bullet\bullet\bullet\bullet\bullet\bullet\bullet\bullet\bullet\bullet\bullet\bullet\bullet\bullet\end{array}}$ **80000000000**

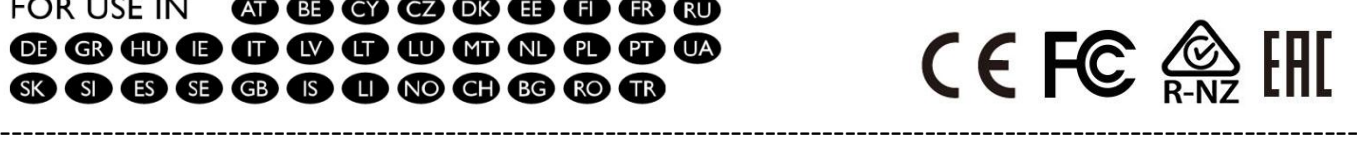

#### **WEEE Directive & Product Disposal**

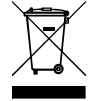

At the end of its serviceable life, this product should not be treated as household or general waste. It should be handed over to the applicable collection point for the recycling of electrical and electronic equipment, or returned to the supplier for disposal.

## **Declaration of Conformity**

We, Edimax Technology Co., Ltd., declare under our sole responsibility, that the equipment described below complies with the requirements of the European Radio Equipment directives.

**Equipment: N150 Wi-Fi Nano USB Adapter Model No.: EW-7811Un V2**

The following European standards for essential requirements have been followed:

#### **Directives 2014/53/EU**

Spectrum : EN 300 328 V2.1.1 (2016-11) EMC : EN 301 489-1 V2.1.1 (2017-02) EN 301 489-17 V3.1.1 (2017-02) EMF : EN 62311:2008 Safety (LVD) : IEC 62368-1:2014 (2nd Edition) and/or EN 62368-1:2014+A11:2017

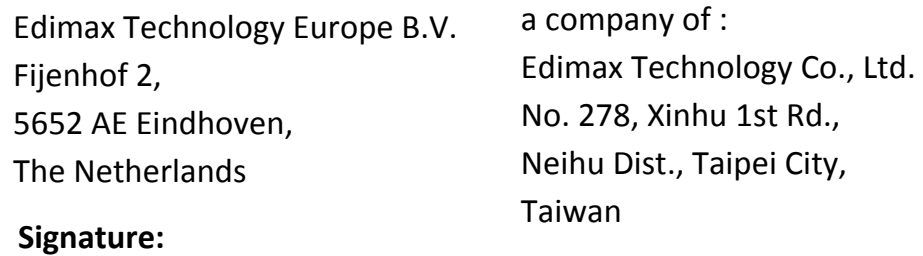

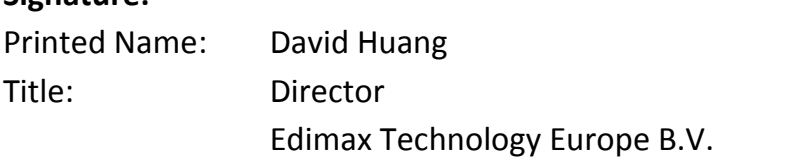

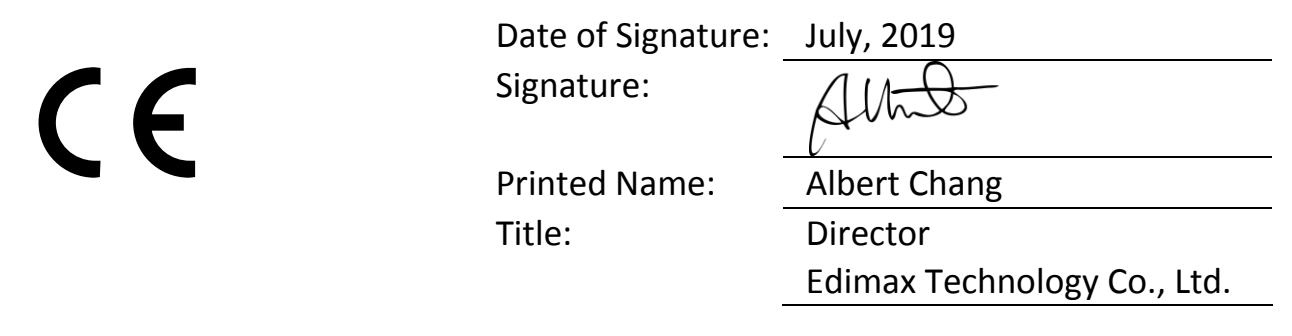